## **17" COLOR LCD DUAL QUAD SECURITY SURVEILLANCE SYSTEM WITH INTERNET REMOTE VIEWING**

# **Instruction Manual**

English Version 1.0

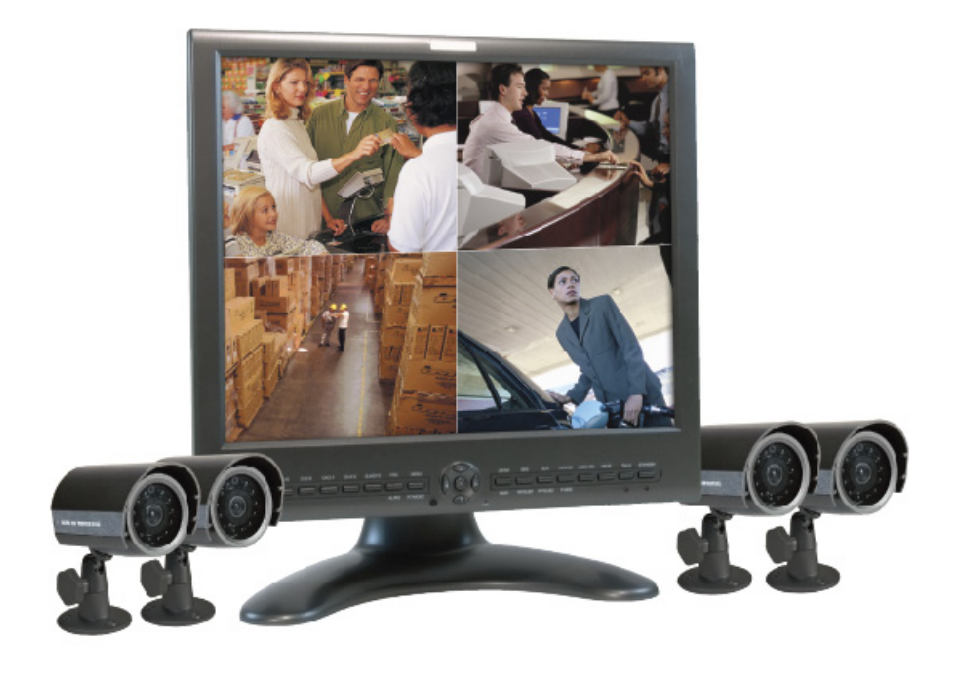

### **MODEL: SG17L7584**

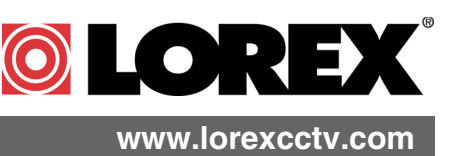

[Copyright \(c\) 2006 LOREX Technology Inc.](http://www.lorexcctv.com) 

Thank you for purchasing the IP enabled 17" LCD 2 Page/8 Channel Color Quad Observation system. Lorex is committed to providing our customers with a high quality, reliable security product.

The IP enabled Observation system allows you to make an ethernet LAN connection from the monitor to a router for internet monitoring. With this 2 Page Quad system, you are capable of viewing up to 8 camera locations in real time (4 cameras per page). This system provides multiple viewing options including: Quad, Sequential, Selectable or Sequential Picture in Picture, Zoom, Freeze and full screen viewing options.

This system includes 4 Color CCD cameras and Web Ready Software to connect the monitor to a home network. Connect a DVR or a time lapse VCR to this system to record key events. Additional cameras can be added to view up to 8 locations.

To learn more about this 17" 2 Page/8 Channel Color Quad Observation system and to learn about our complete range of accessory products, please visit our website at:

#### **<http://www.lorexcctv.com>**

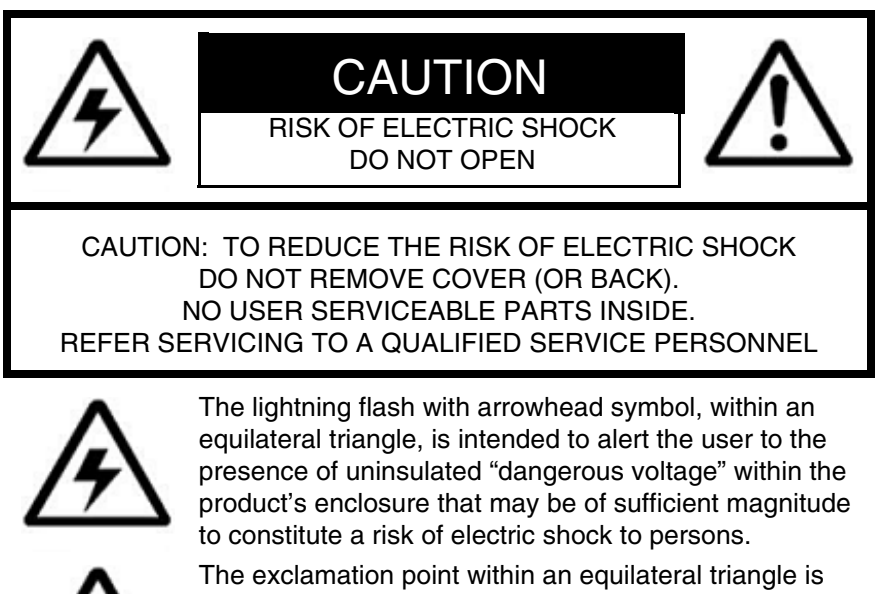

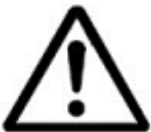

intended to alert the user to the presence of important operating and maintenance (servicing) instructions in the literature accompanying the appliance.

**WARNING: TO PREVENT FIRE OR SHOCK HAZARD, DO NOT EXPOSE THIS UNIT TO RAIN OR MOISTURE.**

**CAUTION: TO PREVENT ELECTRIC SHOCK, MATCH WIDE BLADE OF PLUG TO WIDE SLOT, FULLY INSERT.**

### **Important Safeguards**

In addition to the careful attention devoted to quality standards in the manufacture process of your video product, safety is a major factor in the design of every instrument. However, safety is your responsibility too. This sheet lists important information that will help to assure your enjoyment and proper use of the video product and accessory equipment. Please read them carefully before operating and using your video product.

### Installation

- 1. **Read and Follow Instructions** All the safety and operating instructions should be read before the video product is operated. Follow all operating instructions.
- 2. **Retain Instructions** The safety and operating instructions should be retained for future reference.
- 3. **Heed Warnings** Comply with all warnings on the video product and in the operating instructions.
- 4. **Polarization -** Do not defeat the safety purpose of the polarized or grounding-type plug.

A polarized plug has two blades with one wider than the other.

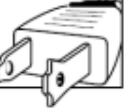

A grounding type plug has two blades and a third grounding prong.

The wide blade or the third prong are provided for your safety.

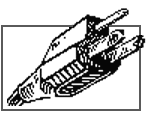

If the provided plug does not fit into your outlet, consult an electrician for replacement of the obsolete outlet

- 5. .**Power Sources** This video product should be operated only from the type of power source indicated on the marking label. If you are not sure of the type of power supply to your location, consult your video dealer or local power company. For video products intended to operate from battery power, or other sources, refer to the operating instructions.
- 6. **Overloading** Do not overload wall outlets of extension cords as this can result in the risk of fire or electric shock. Overloaded AC outlets, extension cords, frayed power cords, damaged or cracked wire insulation, and broken plugs are dangerous. They may result in a shock or fire hazard. Periodically examine the cord, and if its appearance indicates damage or deteriorated insulation, have it replaced by your service technician.
- 7. **Power-Cord Protection** Power supply cords should be routed so that they are not likely to be walked on or pinched by items placed upon or against them, paying particular attention to cords at plugs, convenience receptacles, and the point where they exit from the video product.
- 8. **Ventilation** Slots and openings in the case are provided for ventilation to ensure reliable operation of the video product and to protect it from overheating. These openings must not be blocked or covered. The openings should never be blocked by placing the video equipment on a bed, sofa, rug, or other similar surface. This video product should never be placed near or over a radiator or heat register. This video product should not be placed in a built-in installation such as a bookcase or rack unless proper ventilation is provided or the video product manufacturer's instructions have been followed.
- 9. **Attachments** Do not use attachments unless recommended by the video product manufacturer as they may cause a hazard.
- 10. **Water and Moisture** Do not use this video product near water. For example, near a bath tub, wash bowl, kitchen sink or laundry tub, in a wet basement, near a swimming pool and the like.

Caution: Maintain electrical safety. Powerline operated equipment or accessories connected to this unit should bear the UL listing mark of CSA certification mark on the accessory itself and should not be modified so as to defeat the safety features. This will help avoid any potential hazard from electrical shock or fire. If in doubt, contact qualified service personnel.

11. **Accessories** - Do not place this video equipment on an unstable cart, stand, tripod, or table. The video equipment may fall, causing serious damage to the video product. Use this video product only with a cart, stand, tripod, bracket, or table<br>recommended by the recommended by manufacturer or sold with the video product. Any mounting of the product should follow the manufacturer's instructions and use a mounting accessory

recommended by the manufacturer.

### Service

- 13. **Servicing** Do not attempt to service this video equipment yourself as opening or removing covers may expose you to dangerous voltage or other hazards. Refer all servicing to qualified service personnel.
- 14. **Conditions Requiring Service** Unplug this video product from the wall outlet and refer servicing to qualified service personnel under the following conditions.

A. When the power supply cord or plug is damaged.

B. If liquid has been spilled or objects have fallen into the video product.

C. If the video product has been exposed to rain or water.

D. If the video product does not operate normally by following the operating instructions. Adjust only those controls that are covered by the operating instructions. Improper adjustment of other controls may result in damage and will often require extensive work by a qualified technician to restore the video product to its normal operation.

E. If the video product has been dropped or the cabinet has been damaged.

F. When the video product exhibits a distinct change in performance. This indicates a need for service.

- 15. **Replacement Parts** When replacement parts are required, have the service technician verify that the replacements used have the same safety characteristics as the original parts. Use of replacements specified by the video product manufacturer can prevent fire, electric shock or other hazards.
- 16. **Safety Check**  Upon completion of any service or repairs to this video product, ask the service technician to perform safety checks recommended by the manufacturer to determine that the video product is in safe operating condition.
- 17. **Wall or Ceiling Mounting** The cameras provided with this system should be mounted to a wall or ceiling only as instructed in this guide, using the provided mounting brackets.
- 18. **Heat** The product should be situated away from heat sources such as radiators, heat registers, stoves, or other products (including amplifiers) that produce heat.

### Use

- 19. **Cleaning -** Unplug the video product from the wall outlet before cleaning. Do not use liquid cleaners or aerosol cleaners. Use a damp cloth for cleaning.
- 20. **Product and Cart Combination** Video and cart combination should be moved with care. Quick stops, excessive force, and uneven surfaces may cause the video product and car combination to overturn.
- 21. **Object and Liquid Entry** Never push objects for any kind into this video product through openings as they may touch dangerous voltage points or "short-out" parts that could result in a fire or electric shock. Never spill liquid of any kind on the video product.
- 22. **Lightning** For added protection for this video product during a lightning storm, or when it is left unattended and unused for long periods of time, unplug it from the wall outlet and disconnect the antenna or cable system. This will prevent damage to the video product due to lightning and power line surges.

### **NOTE**

This equipment has been certified and found to comply with the limits regulated by FCC, EMC, and LVD. Therefore, it is designated to provide reasonable protection against interference and will not cause interference with other appliance usage.

However, it is imperative that the user follows this manuals guidelines to avoid improper usage which may result in damage to the unit, electrical shock and fire hazard injury

In order to improve the feature functions and quality of this product, the specifications are subject to change without notice from time to time.

### **FCC CLASS B NOTICE**

#### **Note:**

This equipment has been tested and found to comply with the limits for a Class B digital device, pursuant to Part 15 of the FCC Rules. These limits are designed to provide reasonable protection against harmful interference in a residential installation. This equipment generates, uses, and can radiate radio frequency energy and, if not installed and used in accordance with the instruction, may cause harmful interference to radio communications.

However, there is no guarantee that interference will not occur in a particular installation. If this equipment does cause harmful interference to radio or television reception (which can be determined by turning the equipment on and off), the user is encouraged to try to correct the interference by one or more of the following measures:

- Reorient or relocate the receiving antenna
- Increase the separation between the equipment and receiver
- Connect the equipment into an outlet on a circuit different from that to which the receiver is connected
- Consult the dealer or an experienced radio or television technician for assistance

### **General Precautions**

- 1. All warnings and instructions of this manual should be followed
- 2. Remove the plug from the outlet before cleaning. Do not use liquid aerosol detergents. Use a water dampened cloth for cleaning
- 3. Do not use this unit in humid or wet places
- 4. Keep enough space around the unit for ventilation. Slots and openings in the storage cabinet should not be blocked
- 5. During lightning storms, or when the unit is not used for a long time, disconnect the power supply, antenna, and cables to protect the unit from electrical surge

#### **LOREX TECHNOLOGY INC.**

**<http://www.lorexcctv.com>**

### **Observation System Features**

- High Resolution 17" LCD Monitor with Network Interface for Remote Viewing over the internet\*
- Ultra Sharp image reproduction with High Contrast Ratio
- Dual Quad Technology allows for viewing of up to 8 cameras
- Wide Viewing Angle with On-screen viewing of date, time and camera title
- Fast Response Time (prevents ghosting)
- Slim Space Saving Design
- Convenient cable channel for running wires
- Flexible stand allows for height adjustment and vertical screen tilting
- Convenient operation using remote control
- 8 camera inputs (8 DIN, 8 BNC and Audio RCA)
- Pixel-based Motion Detection
- Multiple Viewing Modes (Full Screen, Sequencing, Quad & PIP)
- Freeze-frame & digital Zoom
- Universal power supply (100 240 VAC)

\* Broadband Internet connection and Router required for Remote viewing over the internet

**NOTE:** To increase the life of the CRT and to help prevent BURN-IN on the monitor, it is strongly recommended that the monitor be set to STANDBY MODE when not in use for observation. In **STANDBY MODE**, output to a connected recording system will continue

### **Standard Camera Features**

- Color Night Vision\*\* camera with listen-in audio
- 1/4" advanced CCD image sensor
- 12 IR LEDs provide illumination up to 15 ft. (4.5M)
- Color video by day, automatically switches to B&W at night
- Excellent low light sensitivity with built-in infrared LED
- Profession Grade Weatherproof \*\*\* camera
	- \*\* Night Vision Range up to 15ft in ideal conditions
	- \*\*\* IP44, Not intended for direct exposure to rain, snow or water

### **NetViewer Software**

- View and Record from your PC Connect your Observation System to your Network
- Minimum System Requirements: Windows XP, Pentium 4 processor with 256MB RAM

### **Table of Contents**

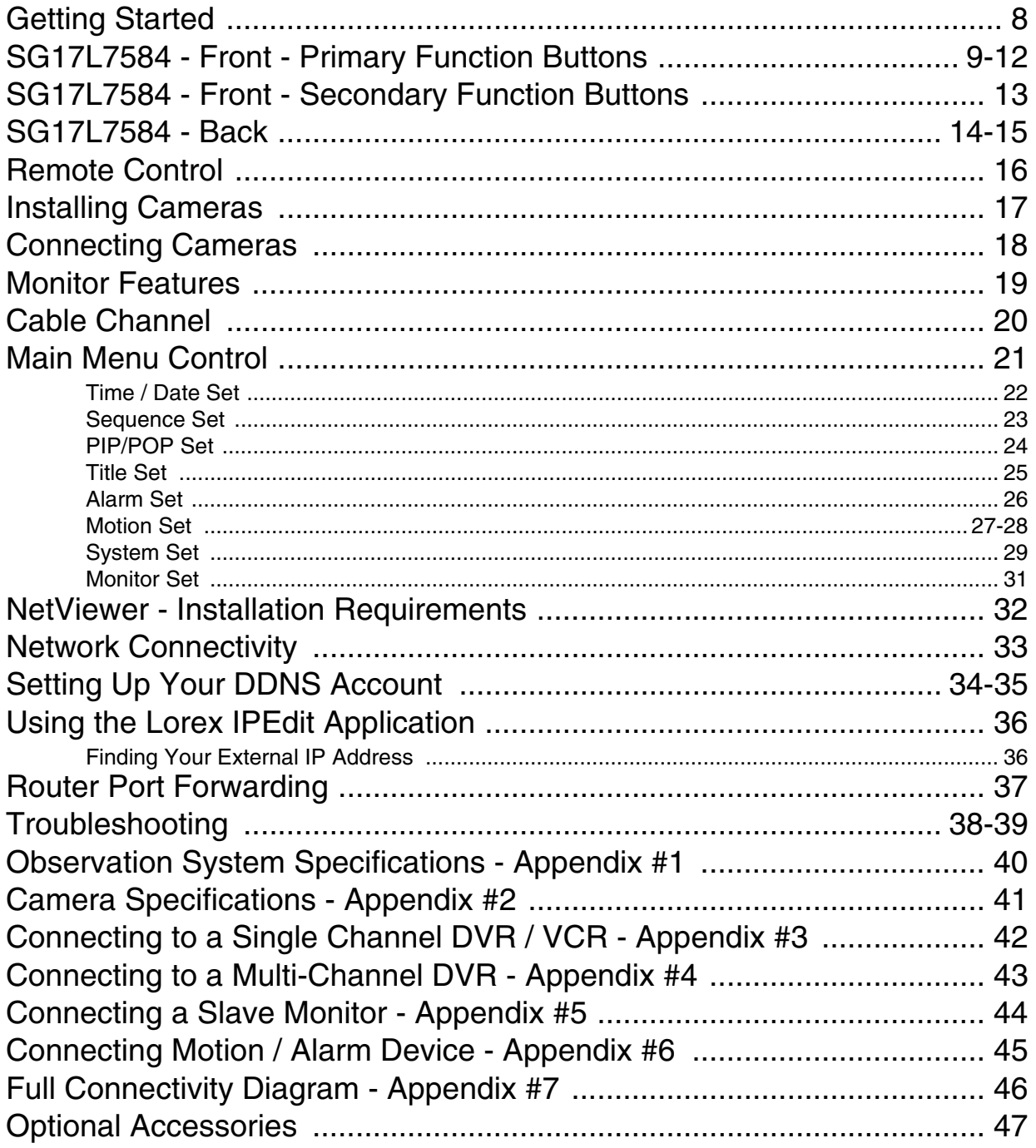

### **Getting Started**

The SG17L7584 system comes with the following components:

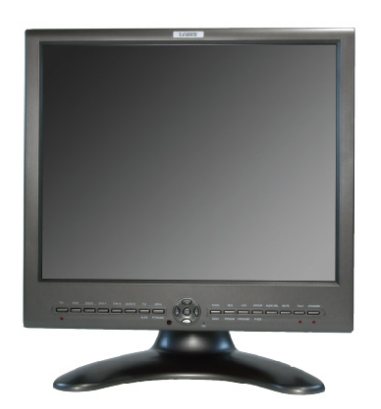

**17" Color 2 Page / 8 Channel Dual Quad LCD Monitor**

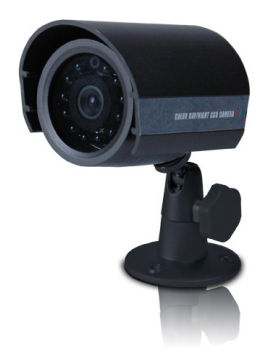

**4 x 1/4" CCD Color IR Day/Night Cameras (with Removable Sunshade)**

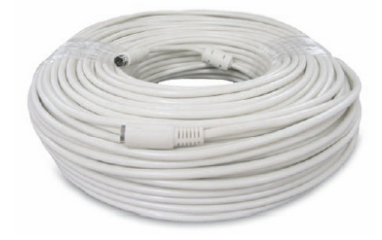

**Cables (57' Length)**

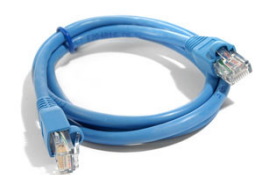

**Ethernet Cable**

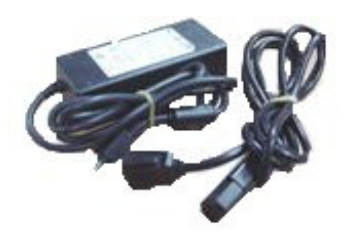

**4 x Camera Standard Power Cable**

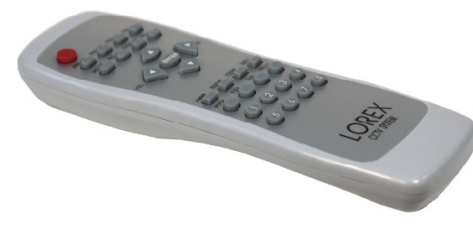

**Remote Control NetViewer** 

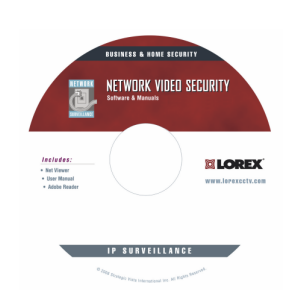

**Software**

#### **CHECK YOUR PACKAGE TO CONFIRM THAT YOU HAVE RECEIVED THE COMPLETE SYSTEM, INCLUDING ALL COMPONENTS SHOWN ABOVE.**

## <span id="page-8-0"></span>**SG17L7584 - Front - Primary Function Buttons**

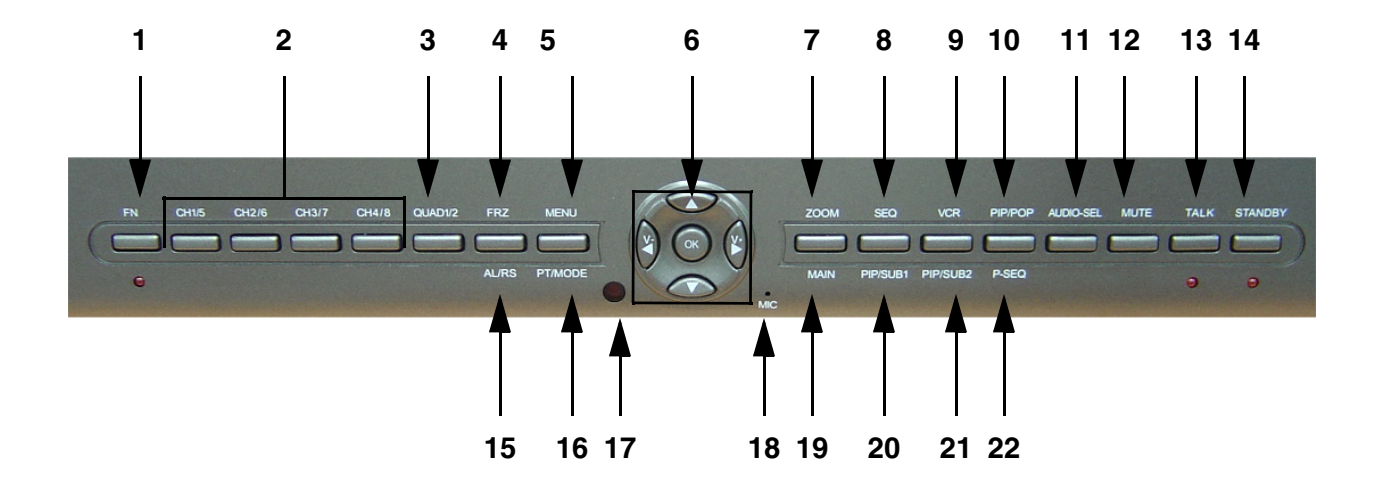

1. **FN (FUNCTION) BUTTON -** When this button is pressed, the **LED** below the button will turn **ON** indicating that secondary function of the front panel buttons can be activated.

To de-activate the secondary function for the buttons (and reactivate the primary functions), press the button [FN] button again and the LED will turn off.

- 2. **CAMERA SELECT BUTTONS (CAM1/5 CAM4/8)**  Pressing a camera button will display video from the selected camera in the **FULL SCREEN** of the monitor.
	- To view live video from Camera 1, press the Cam 1 button.
	- To view live video from Cameras 2-4 in **FULL SCREEN** mode, press the CH2, CH3 or CH4 buttons
	- To view live video from Cameras 5-8 in **FULL SCREEN** mode, press the **FN BUTTON** (the red LED below the **FN** button will be lit), and press the CH5 - CH8 Buttons.
- 3. **QUAD 1/2 BUTTON**  Displays 4 channels in Quad Mode.
	- Press the [QUAD] button to display the CAM 1 CAM 4 cameras in 4 equal Quadrants on the monitor.
	- Press the **FN** button (the red LED below the **FN** button will be lit), and Press the [QUAD] button to display the CAM 5 - CAM 8 cameras in 4 equal Quadrants on the monitor.

To exit Quad mode (and return to Full Screen mode), press a **CAMERA SELECT** button.

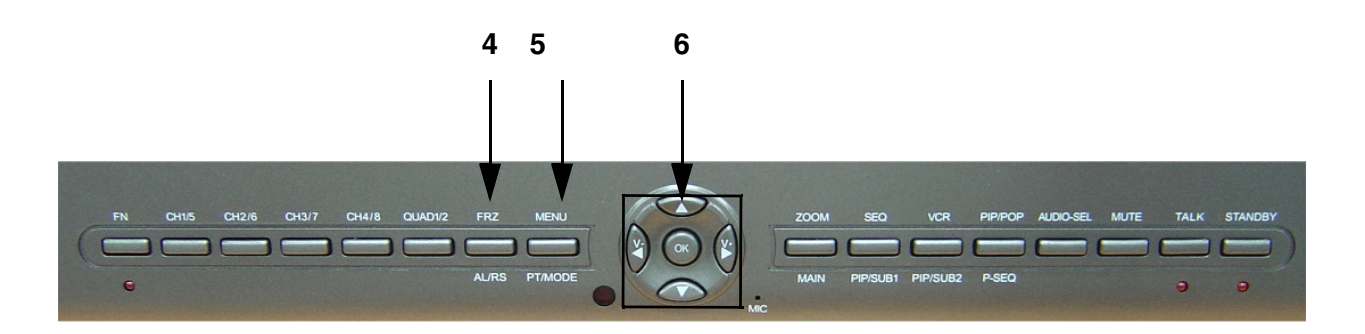

- 4. **FRZ ALL BUTTON** The function of the FRZ ALL (Freeze All) button is to digitally freeze the image that is being displayed on the monitor. To freeze an image:
	- Press the [FRZ] button while viewing a **FULL SCREEN** single camera in live video. This will freeze the camera image being viewed.
	- Pressing the [FRZ] button while in Quad mode. This will freeze all four cameras displayed on the monitor. An "F" will appear in the On-Screen Display.
	- To return to live video, press the [FRZ] button again.
- 5. **MENU BUTTON**  Press the [Menu] button to enter the menu option screen. For further details on **MENU OPTIONS**, please refer to Page 22
- 6. **NAVIGATION BUTTONS**  The Navigation buttons are used under multiple circumstances:
	- In the Menu Mode, the Navigation buttons are used to scroll LEFT / UP / DOWN / RIGHT. When a menu option is selected, they are also used to scroll though the various options. The [OK] button in the center confirms selections in the Menu mode
	- In the Zoom Mode, the Navigation buttons are used to select the region to zoom in (LEFT / UP / DOWN / RIGHT).
	- In the PTZ Mode, use the Navigation buttons to **PAN** sideways. Press **OK** to select whether to MOVE / ZOOM / FOCUS the PTZ Camera
	- Volume Control: In the live viewing mode, the LEFT / RIGHT navigation buttons are used to lower / raise the volume.

.

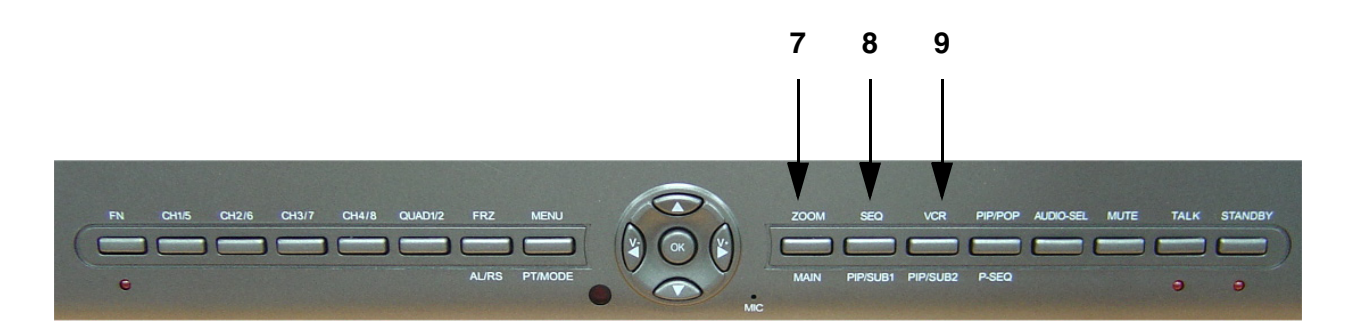

- 7. **ZOOM BUTTON**  This monitor is equipped with 2 times digital **ZOOM**. To utilize this feature proceed as follows:
	- Set the monitor to full screen mode or Quad mode for the desired channel
	- Press the **ZOOM** button. **ZOOM** mode is now active
	- Use the Navigation Buttons **[ 个↓←→ ]** keys to move the area being captured in 2x **ZOOM MODE**.
	- To exit **ZOOM MODE**, press the **ZOOM** button again.
- 8. **SEQ BUTTON**  This function is used to Sequence between all camera locations in Full Screen mode in sequential order. The letters **SEQ** will appear in the on-screen display during sequencing and QUAD MODE display.
	- To change Sequence settings through the **MENU**, refer to Page 24.
	- To exit Sequence Mode, Press the **SEQ** button again.
- 9. **VCR / DVR BUTTON**  Changes the display from the Live Mode Camera inputs to the DVR/ VCR Audio/Video playback and recording unit. To return to the normal viewing of the Camera inputs, press [VCR] button again.

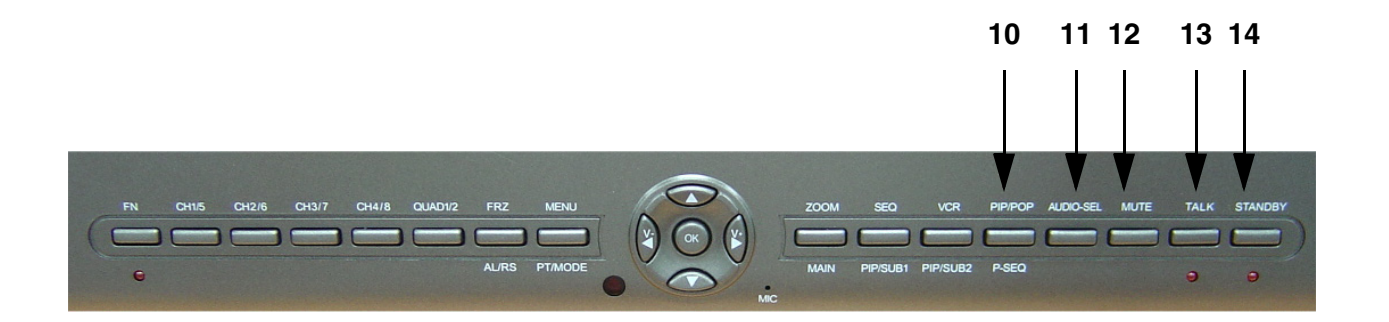

- 10. **PIP POP BUTTON** Display a main camera image with secondary camera sub-images:
	- PIP (Picture In Picture) allows you to view three locations simultaneously, one being the main channel, the others being viewed as small images on the screen. To view detailed settings, see Main Menu Controls on Page 25.
	- POP (Picture on Picture) divides the screen into 4 screens, with the main channel occupying two-thirds of the screen. Refer to the diagrams adjacent that illustrates the difference between Dual PIP and POP. Press the PIP/POP button to switch between the two functions. To change these settings, See Main Menu Controls on Page 25.

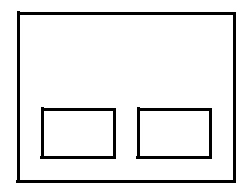

**DUAL PIP**

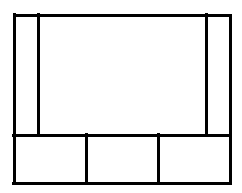

**POP MODE**

- 11. **AUDIO SEL BUTTON** In Quad Mode, the user can select the channel with audio. Pressing this button automatically changes the audio from camera to camera. An icon indicates which channel is currently receiving audio.
- 12. **MUTE BUTTON** This button mutes audio. Press this button again to turn the audio feature back **ON**.
- 13. **TALK BUTTON** Press and hold this button to talk to a specific camera location. This button must be pressed the entire time, while talking. To listen to the camera location, release the Talk button.

NOTE: The supplied cameras **DO NOT** support this function. The supplied cameras support **LISTEN IN AUDIO** only.

14. **STANDBY BUTTON** - This switch will turn the screen ON/OFF. A red LED indicator light is ON when the monitor is in Standby mode. Press the button to turn the screen ON. Allow for 5-7 seconds for the picture to appear.

NOTE: To provide longer life to the CRT monitor, press the Standby switch when the system is not in use (turns off the screen). The system will continue to record images to the DVR/VCR.

### <span id="page-12-0"></span>**SG17L7584 - Front - Secondary Function Buttons**

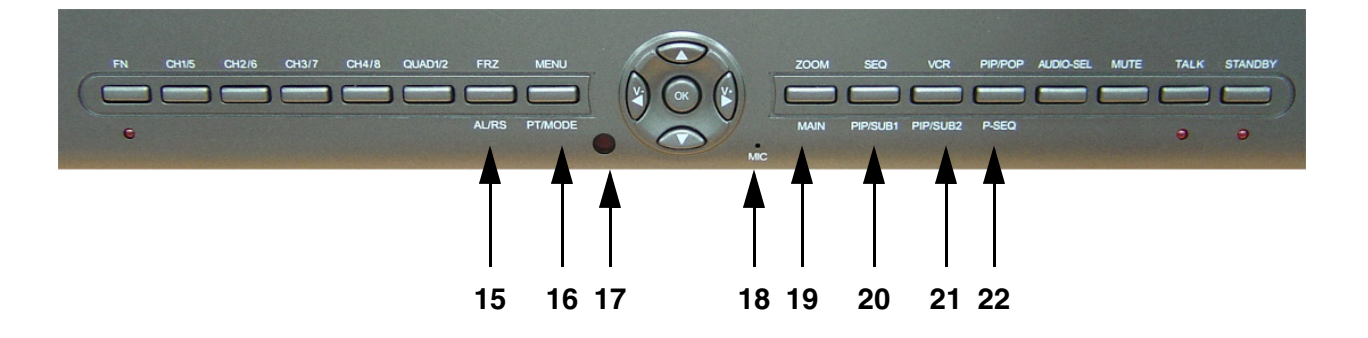

- 15. **ALRS (ALARM RESET) BUTTON** To reset an alarm when it is active, press the [FN] button to activate the secondary functions (note that the LED below the button will turn on), and press the ALRS button. The alarm will be reset.
- 16. **PAN / TILT BUTTON** Press the [FN] button to activate the secondary functions followed by the [PT Mode] button to activate the Pan/Tilt functions for Channel 1.
- **NOTE**: Accessory PTZ Camera model SG7380 is required to operate this feature.
- 17. **IR RECEIVER** Infrared receiver for optional Remote Control
- 18. **MIC** Enable **TWO-WAY AUDIO** with select **LOREX** cameras
- 19. **MAIN BUTTON** Pressing the Main button while in the PIP, Dual PIP or POP mode will change the camera input of the main screen being displayed.
- 20. **SUB 1 BUTTON** Press the **FN** button to activate the secondary function, then press the SUB 1 button. This button is used to select the camera that is displayed in the 1st PIP window.
- 21. **SUB 2 BUTTON**  Press the **FN** button to activate the secondary function, then press the SUB 2button. When the Dual PIP mode is selected, this button is used to change the camera that is displayed in the 2nd PIP window.
- 22. **P-SEQ BUTTON (PIP SEQUENCE)** This button is used to sequence the small image or main image in PIP mode, Press the [FN] button while in PIP mode or POP mode, this function will be active. To exit PIP sequencing, press this button again.

### <span id="page-13-0"></span>**SG17L7584 - Back**

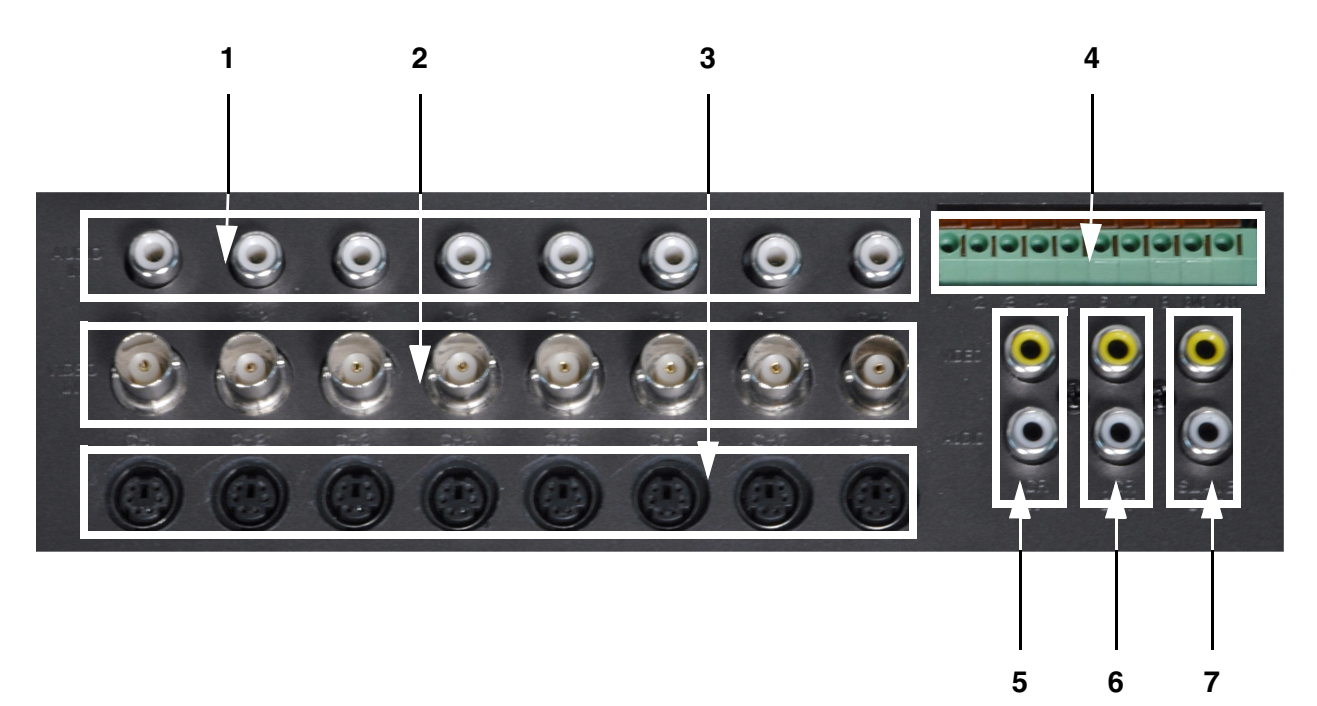

- 1. **RCA AUDIO INPUTS** Channel 1-8 Audio inputs (for non-DIN type cameras with standard RCA Audio output).
- 2. **BNC VIDEO INPUTS** Channel 1-8 camera inputs (used to connect Cameras with BNC connection type), or can be used for Looping Video Output to a DVR

NOTE: When **DIN** type cameras are connected on a channel, the **BNC CONNECORS** serve as **LOOPING VIDEO OUTPUTS**, and will send video to another device (such as a **DVR** or **SLAVE MONITOR).**

- 3. **6 PIN DIN CAMERA INPUTS** Channel 1-8 Camera inputs (for cameras with 6 pin DIN connection). Cameras can be connected using either 6 PIN DIN or BNC (Video) and RCA (Audio) terminals.
- 4. **ALARM FUNCTION TERMINALS (INPUT/OUTPUT)** These terminals are used to connect external alarm devices such as a motion sensor, door/alarm sensor, or time lapse VCR for Alarm Recording.
- 5. **DVR / VCR AUDIO AND VIDEO IN** Use with A/V cables (not supplied) to receive audio and video from an external source (**DVR/VCR**)
- 6. **DVR / VCR AUDIO AND VIDEO OUT** Use the A/V cables (not supplied) to send audio and video from the monitor to a **DVR/VCR**
- 7. **SLAVE A/V OUT** Audio/Video Output signal for transmitting to a slave Monitor or VCR

### **SG17L7584 - Back**

Additional controls can be accessed by tilting the monitor forward.

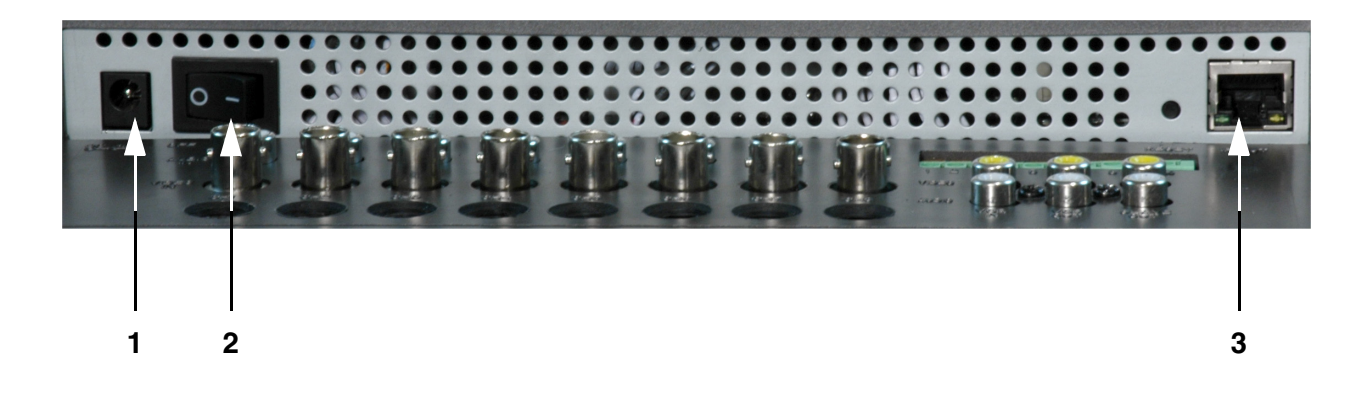

- 1. **AC INPUT** Connect the AC power (using the power cord provided with the unit) from the monitor to an electrical outlet
- 2. **POWER SWITCH**  This button controls power to the entire unit. Depress the side with the 'I" to turn power ON. Depress the other side to turn the unit **OFF**
- 3. **ETHERNET PORT** Connects the monitor to a router for connection to the internet. Refer to the Netviewer Instructions on Page 33 for Remote Connection.

### <span id="page-15-0"></span>**Remote Control**

Listed below is a quick reference for the Remote Control. For details on specific features, refer to the SG17L7584 - Primary / Secondary Buttons on Pages 10-14.

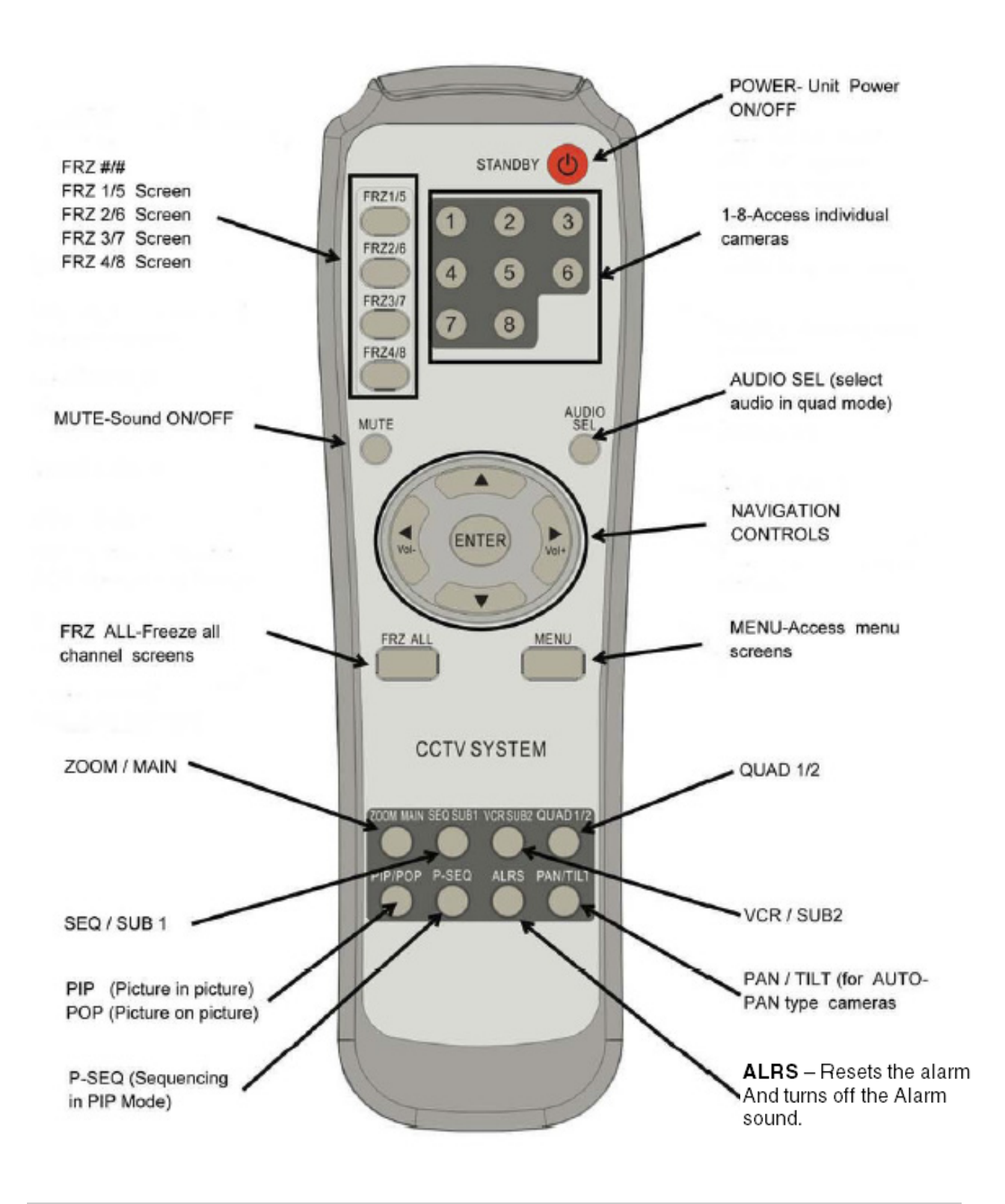

### <span id="page-16-0"></span>**Installing Cameras**

The SG17L7584 Observation System includes 4 - 1/4" CCD Color IR Day/Night Indoor/Outdoor Cameras\*

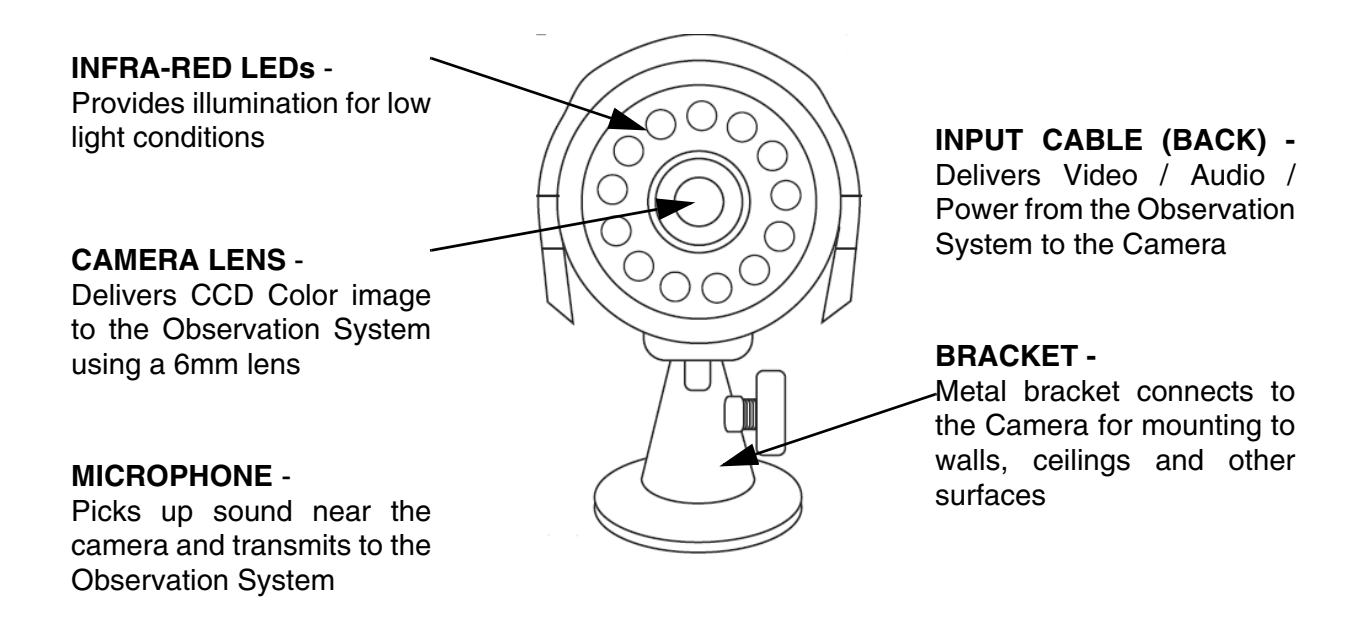

\* Picture changes from Color to B&W under low light conditions.

#### **Mounting Bracket Installation**

- 1. Attach the pedestal to the ceiling, wall or other surface by the base using the provided screws.
- 2. The mounting bracket must be attached to a structural device such as a wall stud or ceiling rafter using the supplied screws.
- 3. Attach the camera to the pedestal

Adjust the angle of the camera, and tighten the thumbscrew to set the position

#### **Installation Warnings:**

- Install the camera away from direct sunlight.
- Avoid places where humidity is high, or where the camera cannot adequately be protected from the rain or other elements.

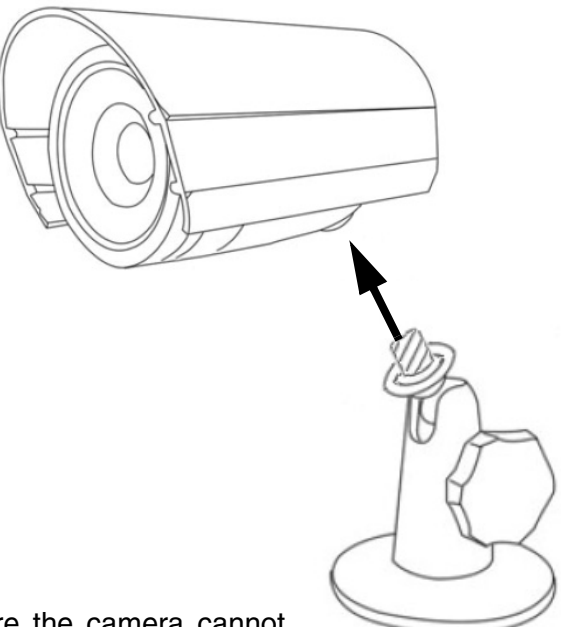

### <span id="page-17-0"></span>**Connecting Cameras**

The SG17L7584 Observation System includes 4 x 1/4" Color CCD DIN Cameras. Additional cameras can be added to the 4 additional camera inputs using the DIN or BNC ports.

#### **DIN Connected Cameras**

4 x 1/4" COLOR CCD DIN cameras are included with the Observation System. These cameras have a single cable, and receive power directly from the Observation System. The DIN ports are located on to the bottom row of inputs, and are labeled as CH1 - CH8

#### **To Connect the Cameras to the Monitor:**

- 1. Connect the female end of the supplied 57' extension' cable to the camera
- 2. Connect the male end of the supplied 57' extension cable to an open DIN channel on the back of the Observation System

Continue connecting additional DIN cameras.

#### **BNC Connected Cameras**

BNC connected cameras are not [included with the Observation System,](http://www.lorexcctv.com)  however can be ordered online at www.lorexcctv.com

BNC Cameras have several cables and receive power from a wall outlet

- 1. Connect the Video cable to an open BNC Video Port (middle row of ports) on the back of the Observation System labeled CH1 - CH8
- 2. Connect the Audio cable to correspond to the Audio port (top row of ports) on the back of the Observation System matching the port connected in step 1
- 3. Connect the AC power and camera , and connect the AC Adapter to an electrical outlet

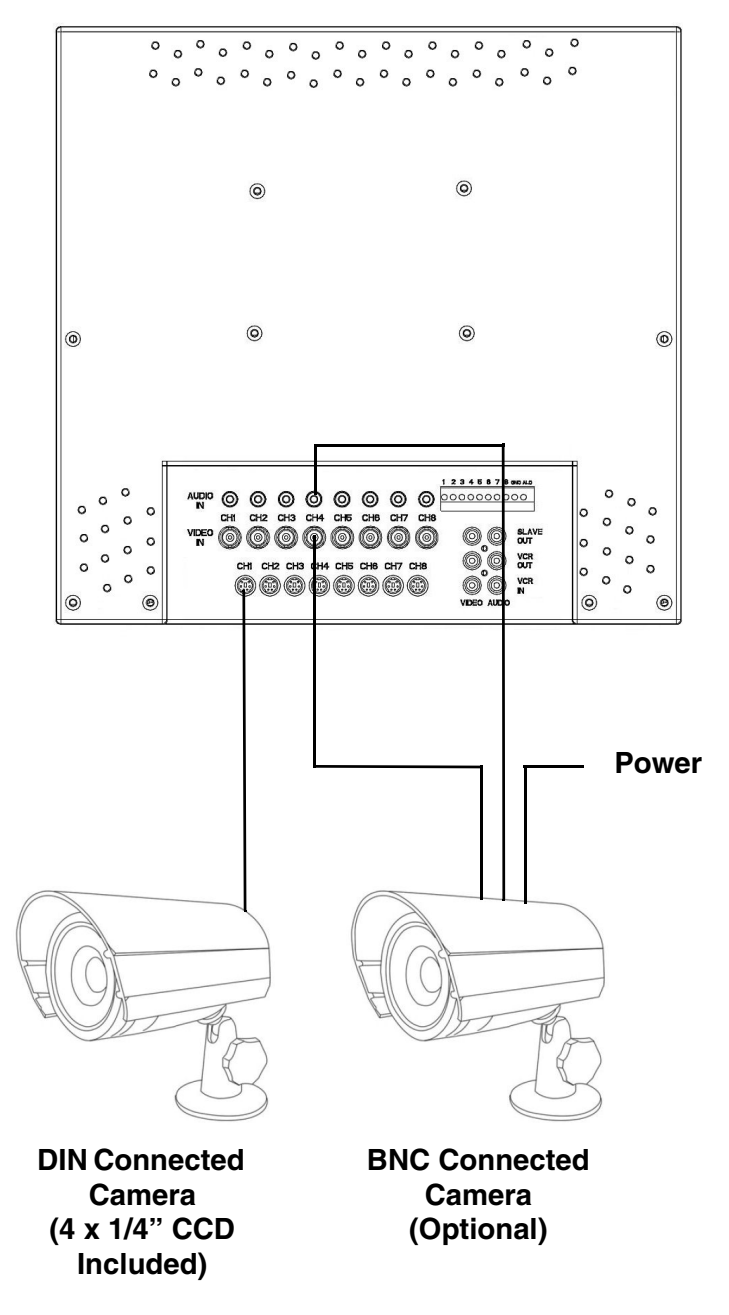

### <span id="page-18-0"></span>**Monitor Features**

The SG17L7584 Observation System has adjustable tilt and height positioning.

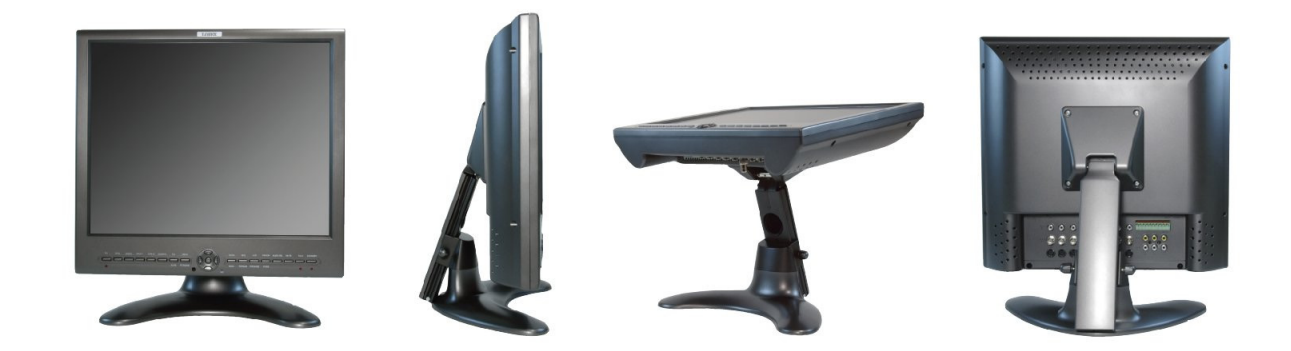

**Thumbscrews**

**Monitor Tilting Point**

The height can be adjusted using the thumbscrews at the base.

- Loosen the thumbscrews (located on the lower left and right sides of the base)
- Adjust the Monitor to the desired height
- Tighten the screw to hold the Monitor positioning

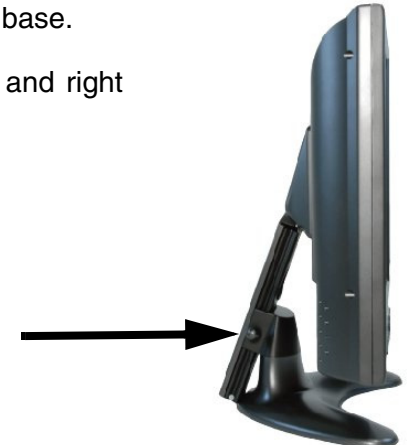

The Monitor can be tilted at a 45° angle (where the base

meets the monitor). Tilting the Monitor gives easy access to the additional connection ports (Power and Ethernet Connection).

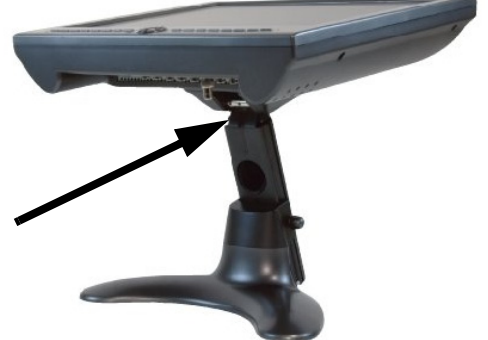

### <span id="page-19-0"></span>**Cable Channel**

The SG17L7584 Observation System comes with a built in cable channel to easily organize and conceal wiring.

1. Remove the Cable Channel Cover.

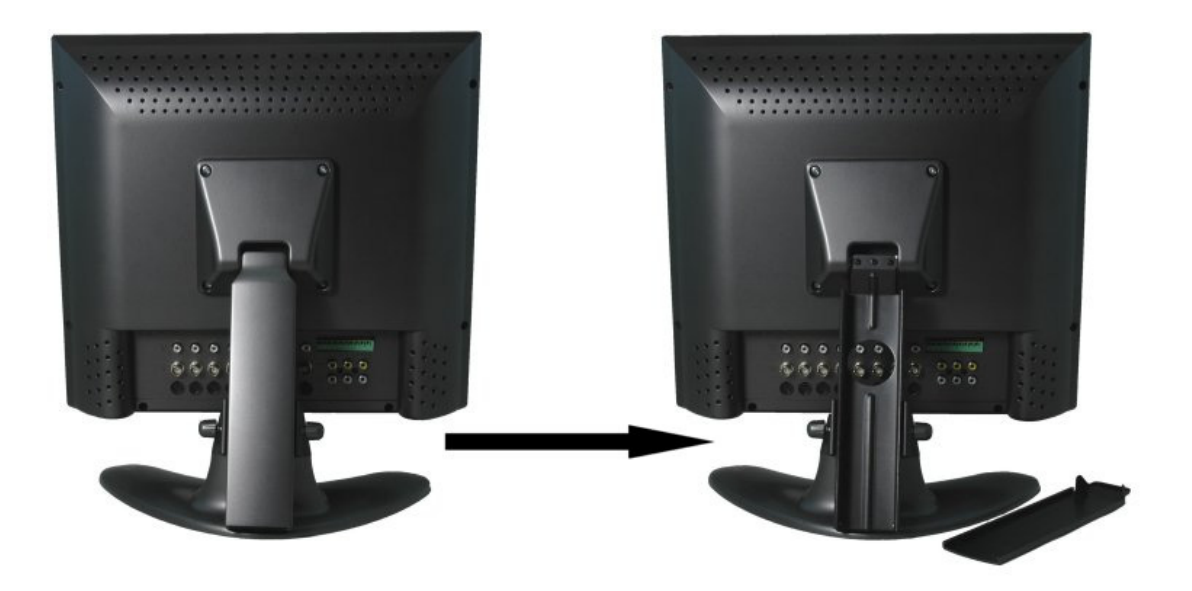

- 2. Connect the Power Cable, Cameras, Ethernet Cable and any Alarm Devices to the System by running the cables through the hole in the stand before connecting to the Observation System.
- 3. Once all cables have been connected to the System, replace the Cable Channel cover.

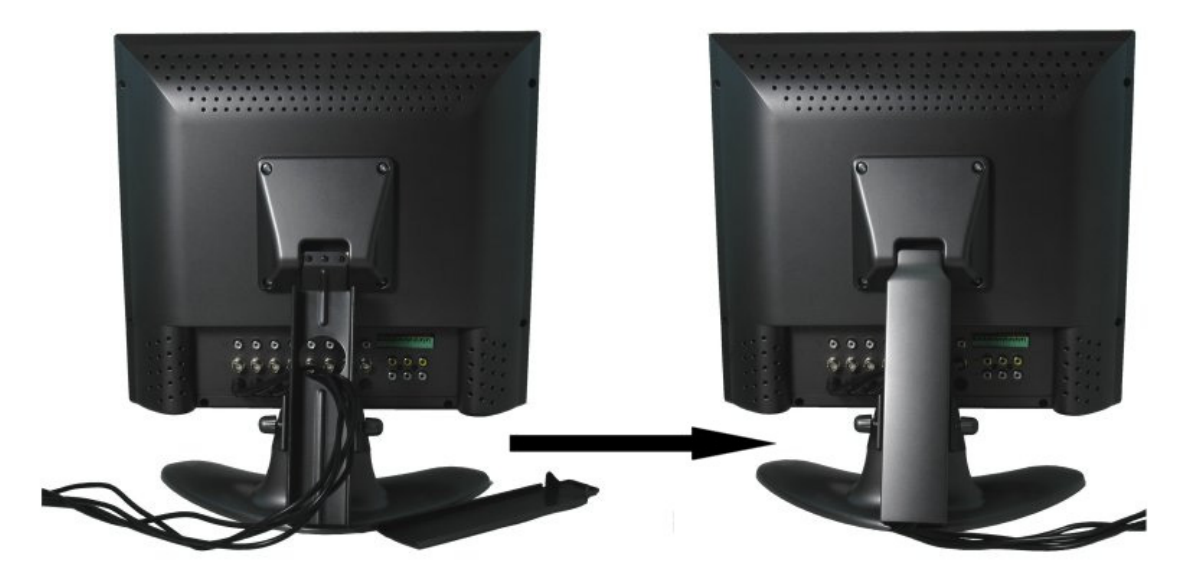

### <span id="page-20-0"></span>**Main Menu Control**

Enter the **MENU** screen by pressing the **MENU** button. Scroll through the 9 options by pressing the **UP** and **DOWN** buttons. To enter a sub-menu, navigate to the option and press the **OK** button. To exit a **SUBMENU**, select the **RETURN** option (and press the **OK** button) which takes you back to the **MAIN MENU.** To exit the **MAIN MENU**, select the **EXIT** option from the sub-menu (and press the **OK** button).

Outlined below are the buttons used to access menu settings:

- ↑↓ : Scroll up and down within a menu option
- **OK** : Press this button to select and change the values in a menu option
- **MENU** : Complete modifications of a menu option; exit a menu

#### **NOTE**:

After 60 seconds of inactivity in the Menu mode, the system will go back to the previously displayed live camera screen

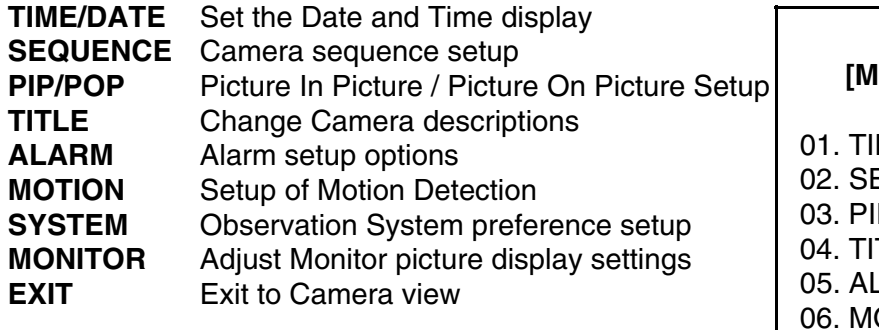

#### **[MAIN MENU CONTROL]**

- ME/DATE SET
- EQUENCE SET
- P/POP SET
- TLE SET
- **ARM SET**
- **OTION SET**
- 07. SYSTEM SET
- 08. MONITOR SET
- 09. EXIT

### <span id="page-21-0"></span>**Time / Date Set**

This submenu allows you to change the **TIME** and **DATE** displayed on the monitor (On Screen Display), and recorded through an optional DVR / VCR.

- 1. **DISP MON** Display the **DATE / TIME** on the To set this feature, navigate by pressing the  $\uparrow$  and L buttons to highlight, and press the **OK** button to switch between **Y** and **N**.
- 2. **DISP REC** Display the **DATE / TIME** on the DVR recording. Available options include **Y** and **N**. To set this feature, navigate by pressing the  $\uparrow$  and  $\downarrow$ buttons to highlight, and press the **OK** button to switch between **Y** and **N**.
- 3. **TIME** Change the display **TIME**. To set this feature, navigate by pressing the  $\uparrow$  and  $\downarrow$  buttons to highlight, and press the **OK** button to select. Navigate between the **HH/MM/SS** columns using the  $\leftarrow$  and  $\rightarrow$  buttons, and use the  $\uparrow$  and  $\downarrow$  buttons to change. Press the **OK** button to complete the change.
- 4. **DATE** Change the display **DATE**. To set this feature, navigate by pressing the  $\uparrow$  and  $\downarrow$  buttons to highlight, and press the **OK** button to select. Navigate between the **MM/DD/YYYY** columns using the  $\leftarrow$  and  $\rightarrow$  buttons, and use the  $\uparrow$  and  $\downarrow$ buttons to change. Press the **OK** button to accept the change.
- 5. **DATE FORMAT** Change the way the **DATE** is displayed. To set this feature, navigate by pressing the  $\uparrow$  and  $\downarrow$  buttons to highlight, and press the **OK** button to scroll through the available options: MM/ DD/YYYY, YYYY/MM/DD and DD/MM/YYYY
- 6. **RETURN** Return to the **MAIN MENU**. Navigate by pressing the  $\uparrow$  and  $\downarrow$  buttons to highlight, and press the **OK** button to select
- 7. **EXIT** Return to the camera view. Navigate by pressing the  $\uparrow$  and  $\downarrow$  buttons to highlight, and press the **OK** button to select

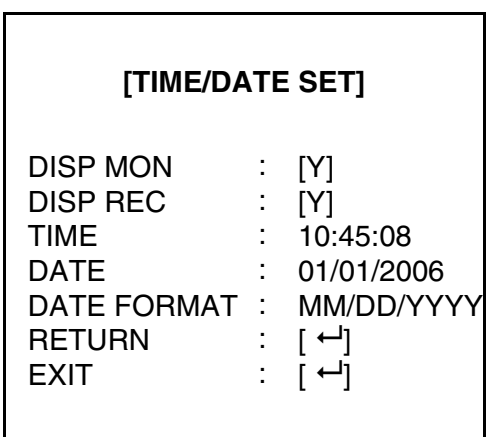

### <span id="page-22-0"></span>**Sequence Set**

This submenu allows you to change the length of time a camera is displayed while the **SEQUENCE (SEQ)** feature is enabled. When in **SEQUENCE** mode, the observation monitor cycles through available cameras in the sequence shown below.

**NOTE**: If a camera is set to **0 SEC**, it will be skipped in the **AUTO SEQUENCING.** Any channel without an attached camera will be skipped automatically.

- 1. **QUAD-A** Shows cameras 1 4 in **QUAD** screen mode. To change the length of display time, press the  $\uparrow$  and  $\downarrow$  buttons to highlight, and press the **OK** button to select the function. Press the  $\uparrow$  and  $\downarrow$ buttons to change the number of display seconds, and press the **OK** button to accept the change
- 2. **CH1 CH4** Shows cameras 1 4 in **FULL SCREEN** screen mode. To change the length of display time, press the  $\uparrow$  and  $\downarrow$  buttons to highlight, and press the **OK** button to select the function. Press the  $\uparrow$  and  $\downarrow$  buttons to change the number of display seconds, and press the **OK** button to accept the change
- 3. **QUAD-B** Shows cameras 1 4 in **QUAD** screen mode. To change the length of display time, press the  $\uparrow$  and  $\downarrow$  buttons to highlight, and press the **OK** button to select the function. Press the  $\uparrow$  and  $\downarrow$ buttons to change the number of display seconds, and press the **OK** button to accept the change
- 4. **CH5 CH8** Shows cameras 1 4 in **FULL SCREEN** screen mode. To change the length of display time, press the  $\uparrow$  and  $\downarrow$  buttons to highlight, and press the **OK** button to select the function. Press the  $\uparrow$  and  $\downarrow$  buttons to change the number of display seconds, and press the **OK** button to accept the change
- 5. **RETURN** Return to the **MAIN MENU**. Navigate by pressing the  $\uparrow$  and  $\downarrow$  buttons to highlight, and press the **OK** button to select
- 6. **EXIT** Return to the camera view. Navigate by pressing the  $\uparrow$  and  $\downarrow$  buttons to highlight, and press the **OK** button to select

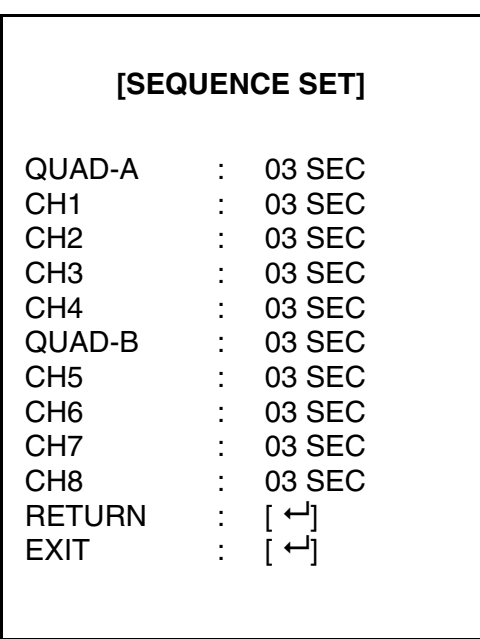

### <span id="page-23-0"></span>**PIP/POP Set**

This submenu allows you to change the settings for **PIP** (Picture IN Picture) and POP (Picture ON Picture). **PIP** displays small viewing screen(s) superimposed onto the larger main viewing screen,. **POP** displays small viewing screen(s) along the top or bottom of the larger main viewing screen.

- 1. **PIP SEQUENCE** Switch between **SUB** and **MAIN** views. Navigate by pressing the  $\uparrow$  and  $\downarrow$  buttons to highlight, and press the **OK** button to change the **PIP** sequence mode
- 2. **PIP POSITION** Changes the location of the **PIP**  (Picture In Picture) images. Navigate by pressing the  $\uparrow$  and  $\downarrow$  buttons to highlight, and press the **OK** button to switch between **PIP** views:

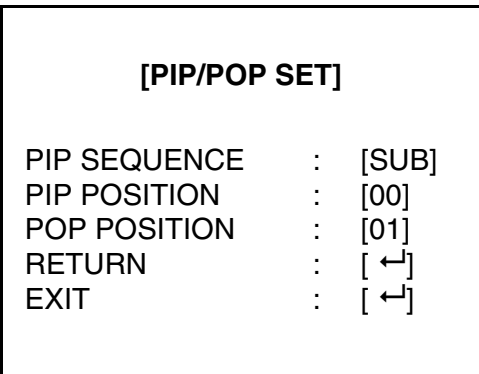

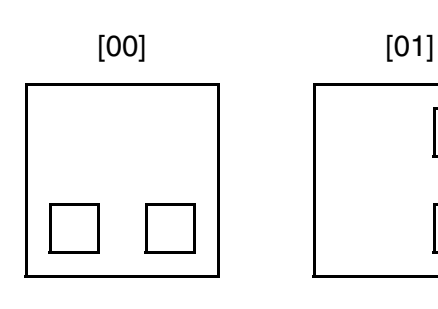

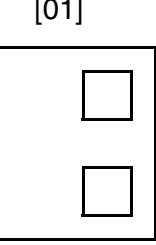

 $[02]$  [03]

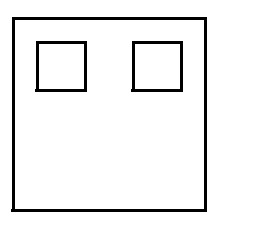

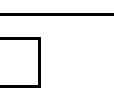

3. **POP POSITION** - Changes the location of the **POP**  (Picture On Picture) images. Navigate by pressing the  $\uparrow$  and  $\downarrow$  buttons to highlight, and press the OK button to switch between **POP** views:

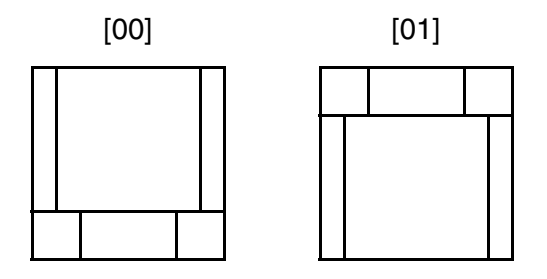

- 4. **RETURN** Return to the **MAIN MENU**. Navigate by pressing the  $\uparrow$  and  $\downarrow$  buttons to highlight, and press the **OK** button to select
- 5. **EXIT** Return to the camera view. Navigate by pressing the  $\uparrow$  and  $\downarrow$  buttons to highlight, and press the **OK** button to select

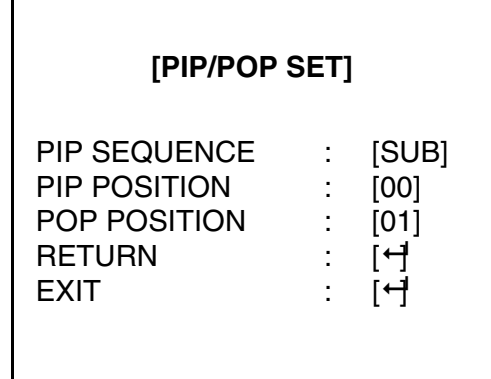

### <span id="page-24-0"></span>**Title Set**

This submenu allows you to change the displayed description of the camera (8 character max.). This is useful for identifying camera locations (i.e. "FRNT DR" (Front Door), "DOCK 1" (Loading Dock #1), etc.) Available characters include A-Z, 0-9, and space.

- 1. **DISPLAY** Sets the camera **TITLE** display on the monitor. Navigate by pressing the  $\uparrow$  and  $\downarrow$  buttons to highlight, and press the **OK** button to change between **Y** and **N**. Selecting **Y** will display each camera title, while selecting **N** will remove the description from the **ON SCREEN DISPLAY**.
- 2. **CH1** - **CH8** Set the **TITLE** for individual cameras.  $\uparrow$  and  $\downarrow$  buttons to highlight, and press the **OK** button to select. Navigate by using the  $\leftarrow$  and  $\rightarrow$ buttons, and use the  $\uparrow$  and  $\downarrow$  buttons to select numbers and letters. Press the **OK** button to accept the change. There is a limit of 8 characters.
- 3. **RETURN** Return to the **MAIN MENU**. Navigate by pressing the  $\uparrow$  and  $\downarrow$  buttons to highlight, and press the **OK** button to select
- 4. **EXIT** Return to the camera view. Navigate by pressing the  $\uparrow$  and  $\downarrow$  buttons to highlight, and press the **OK** button to select

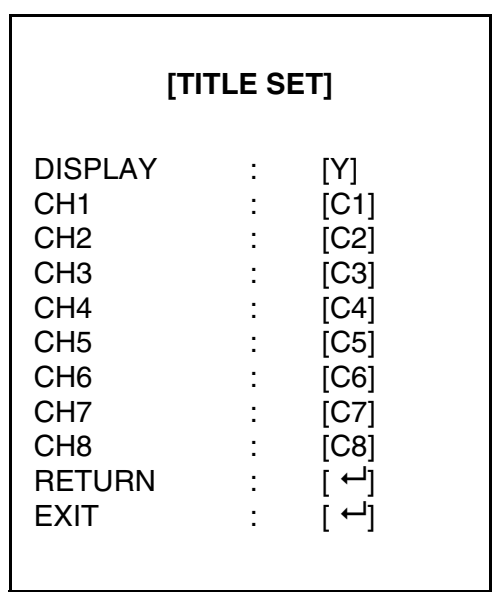

### <span id="page-25-0"></span>**Alarm Set**

This submenu allows you to configure the **ALARM** alert type and duration.This alarm type is used in conjunction with external alarm input terminals. **PIR** cameras are offered by **LOREX**, but are not included with this system.

- 1. **ALARM** Configures the **ALARM** type for an alarm event. Navigate by pressing the  $\uparrow$  and  $\downarrow$  buttons to highlight, and press the **OK** button to switch between **DISPLAY** modes:
	- **OFF** Alarm function is turned OFF
	- **OSD** (On Screen Display) When the alarm occurs, the OSD displays **[AL]** in the corresponding screen location.
	- **OSD + BUZZER** When an Alarm occurs, the OSD **[AL]** appears on the corresponding screen location, and a Buzzer will sound for the set alarm period.
- 2. **CH1 CH8** Set the alarm mode for cameras 1 through 8.
	- Change the Alarm Interval Navigate by pressing the  $\uparrow$  and  $\downarrow$  buttons to highlight the number of seconds, and press the **OK** button to select. Use the  $\uparrow$  and  $\downarrow$  buttons to change the number of seconds for alarm display, and press the **OK** button to accept the change.
	- Press the  $\leftarrow$  and  $\rightarrow$  buttons to highlight the alarm type **OK** button to change between alarm modes. Alarm Modes include **OFF** (no alarm), **N/O** (Normally Open) and **N/C** (Normally Closed). Press **OK** to accept the change.

NOTE: This N/O N/C Setting is for the external alarm input terminal ONLY, and will not affect the PIR cameras offered by Lorex.

- 3. **RETURN** Return to the **MAIN MENU**. Navigate by pressing the  $\uparrow$  and  $\downarrow$  buttons to highlight, and press the **OK** button to select
- 4. **EXIT** Return to the camera view. Navigate by pressing the  $\uparrow$  and  $\downarrow$  buttons to highlight, and press the **OK** button to select

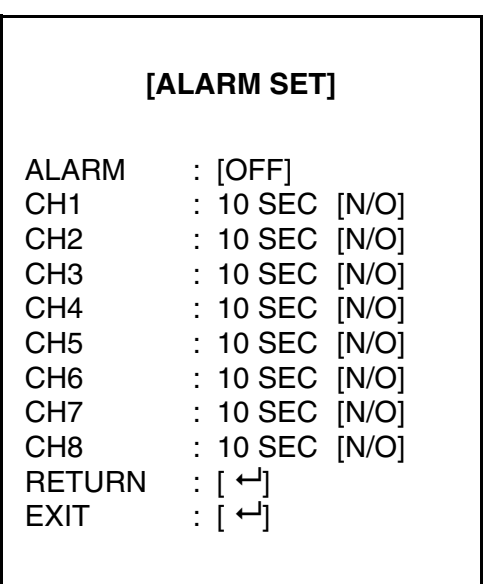

### <span id="page-26-0"></span>**Motion Set**

This submenu allows you to change the configurations for **MOTION** detection, using the monitors built-in Pixel Based Motion Detection.

- 1. **MOTION** Sets the motion detection alarm mode. Navigate by pressing the  $\uparrow$  and  $\downarrow$  buttons to highlight, and press the **OK** button to switch between **MOTION** alarm modes:
	- **OFF** Motion Detection is disabled
	- **OSD** (On Screen Display) Visual alert only **[MD]**
	- **OSD + BUZZER** Both Visual and Audible alerts
- 2. **CHANNEL** Configure the **MOTION** detect settings for channel sets CH1/5, CH2/6, CH3/7 and CH4/8. Navigate by pressing the  $\uparrow$  and  $\downarrow$  buttons to highlight, and press the **OK** button to select the channel to change. Once a channel has been selected the **SENSITIVITY** and **AREA** can be configured.
- 3. **SENSITIVITY** Configure the sensitivity of the **MOTION** detect. Navigate by pressing the  $\uparrow$  and L buttons to highlight, and press the **OK** button to set the **SENSITIVITY** mode from [00] to [05] (where 05 is the most sensitive setting). Press **OK** to accept the selection.

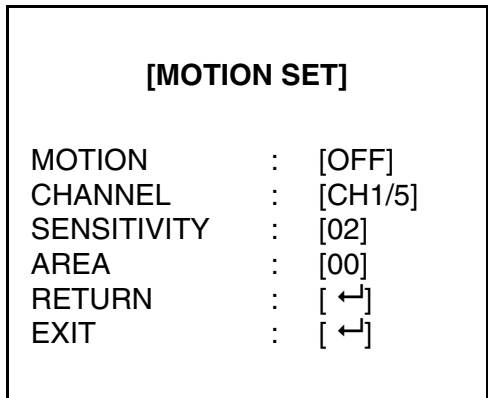

4. **AREA** - Sets the area for motion detection. Navigate by pressing the  $\uparrow$  and  $\downarrow$  buttons to highlight, and press the **OK** button to set the **MOTION** detection area. Selections include:

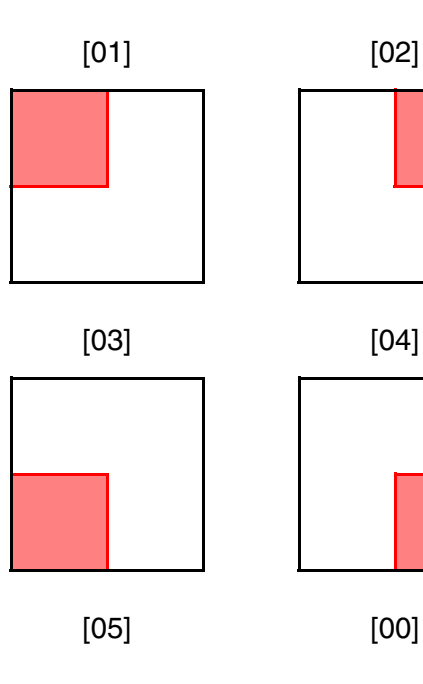

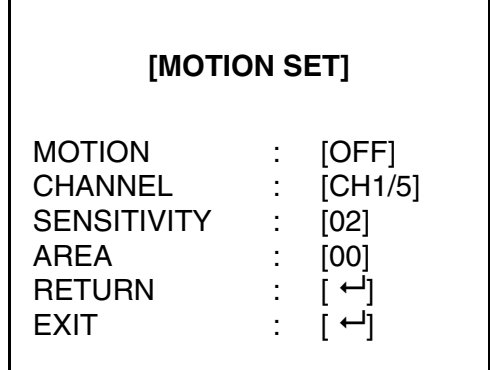

- **(FULL SCREEN)**
- 5. **RETURN** Return to the **MAIN MENU**. Navigate by pressing the  $\uparrow$  and  $\downarrow$  buttons to highlight, and press the **OK** button to select
- 6. **EXIT** Return to the camera view. Navigate by pressing the  $\uparrow$  and  $\downarrow$  buttons to highlight, and press the **OK** button to select

### <span id="page-28-0"></span>**System Set**

This submenu allows you to change the general preferences for the **OBSERVATION SYSTEM**.

- 1. **KEY BUZZER** Sets the audible **BUZZER** that can be heard when pressing any key to **ON or OFF**. Navigate by pressing the  $\uparrow$  and  $\downarrow$  buttons to highlight, and press the **OK** button to select **Y** or **N.**
- 2. **LOSS BUZZER** Sets the audible **BUZZER ON/ OFF** when a loss of channel signal is detected. Navigate by pressing the  $\uparrow$  and  $\downarrow$  buttons to highlight, and press the OK button to accept
- 3. **QUAD LINE** Enable / Disable the white dividing lines on the **QUAD** screen. Navigate by pressing the  $\uparrow$  and  $\downarrow$  buttons to highlight, and press the **OK** button to select **Y** or **N**
- 4. **BLANK COLOR** Changes the background color of the **MENU** screen. Navigate by pressing the  $\uparrow$ and  $\downarrow$  buttons to highlight, and press the **OK** button to select **BLUE, GREY** or **BLACK**
- 5. **VCR OUT** Sets the **VCR** out mode. Navigate by pressing the  $\uparrow$  and  $\downarrow$  buttons to highlight, and press the **OK** button to select **ACTUAL** (outputs what is **ON-SCREEN**) or **QUAD** (outputs in **QUAD** mode).
- 6. **TITLE/TIME** Sets the on-screen location of the Camera **TITLE** and **TIME.** Navigate by pressing the  $\uparrow$  and  $\downarrow$  buttons to highlight, and press the **OK** button to select:
	- **TL/TR** Top Left / Top Right
	- **TL / BR** Top Left / Bottom Right
	- **BL/TR** Bottom Left / Top Right
	- **BL/BR** Bottom Left / Bottom Right
	- **TR/TL**  Top Right / Top Left
	- **TR/BL** Top Right / Bottom Left
	- **BR/TL** Bottom Right / Top Left
	- **BR/BL** Bottom Right / Bottom Left

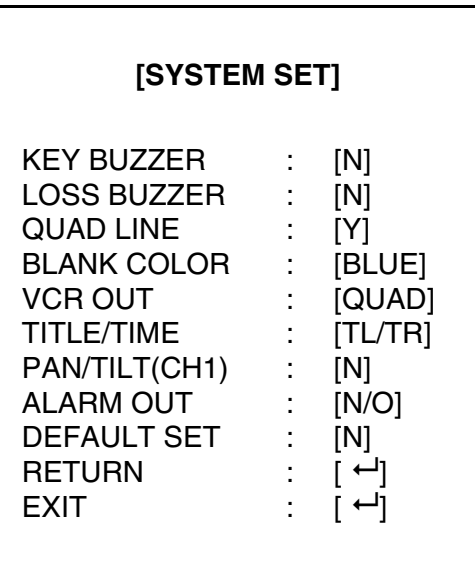

- 7. **PAN/TILT** Adjust the Pan / Tilt of the camera (PTZ cameras only). Select **Y** if a **PTZ** camera is connected.
- 8. **ALARM OUT** Set to N/O (Normally Open) or set to N/C (Normally Closed).
- 9. **DEFAULT SET** Set to Y to reset the unit to factory defaults upon exiting the menu
- 10. **RETURN** Return to the **MAIN MENU**. Navigate by pressing the  $\uparrow$  and  $\downarrow$  buttons to highlight, and press the **OK** button to select
- 11. **EXIT** Return to the camera view. Navigate by pressing the  $\uparrow$  and  $\downarrow$  buttons to highlight, and press the **OK** button to select

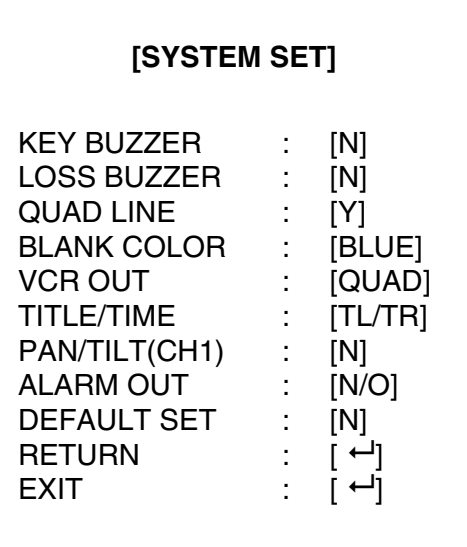

### <span id="page-30-0"></span>**Monitor Set**

This submenu allows you to change the picture settings for the **OBSERVATION SYSTEM MONITOR**.

- 1. **CONTRAST** Adjust the image contrast. Navigate by pressing the  $\uparrow$  and  $\downarrow$  buttons to highlight, and press the  $\overline{OK}$  button to select. Press the  $\uparrow$  and  $\downarrow$ buttons to change the **CONTRAST** (maximum of 63). Press **OK** to accept the changes.
- 2. **BRIGHT** Adjust the image brightness. Navigate by pressing the  $\uparrow$  and  $\downarrow$  buttons to highlight, and press the OK button to select. Press the  $\uparrow$  and  $\downarrow$ buttons to change the **BRIGHT** (maximum of 63). Press **OK** to accept the changes
- 3. **COLOR** Adjust the image color. Navigate by pressing the  $\uparrow$  and  $\downarrow$  buttons to highlight, and press the OK button to select. Press the  $\uparrow$  and  $\downarrow$ buttons to change the **COLOR** (maximum of 63). Press **OK** to accept the changes
- 4. **TINT** Adjust the image contrast. Navigate by pressing the  $\uparrow$  and  $\downarrow$  buttons to highlight, and press the OK button to select. Press the  $\uparrow$  and  $\downarrow$ buttons to change the **TINT** (maximum of 63). Press **OK** to accept the changes
- 5. **SHARPNESS** Adjust the image sharpness. Navigate by pressing the  $\uparrow$  and  $\downarrow$  buttons to highlight, and press the **OK** button to select. Press the  $\uparrow$  and  $\downarrow$  buttons to change the **SHARPNESS** (maximum of 11). Press **OK** to accept the changes
- 6. **RETURN** Return to the **MAIN MENU**. Navigate by pressing the  $\uparrow$  and  $\downarrow$  buttons to highlight, and press the **OK** button to select
- 7. **EXIT** Return to the camera view. Navigate by pressing the  $\uparrow$  and  $\downarrow$  buttons to highlight, and press the **OK** button to select

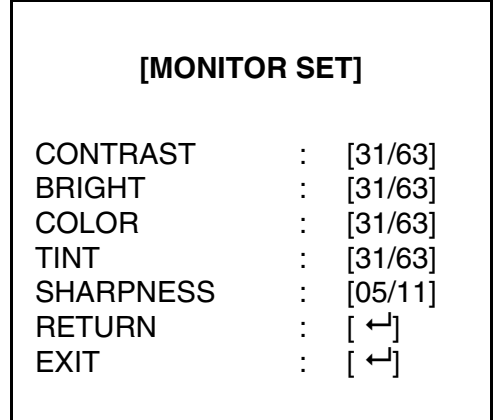

### <span id="page-31-0"></span>**NetViewer - Installation Requirements**

The NetViewer software (included with the Observation System) has the following installation requirements.

#### **Minimum System Requirements:**

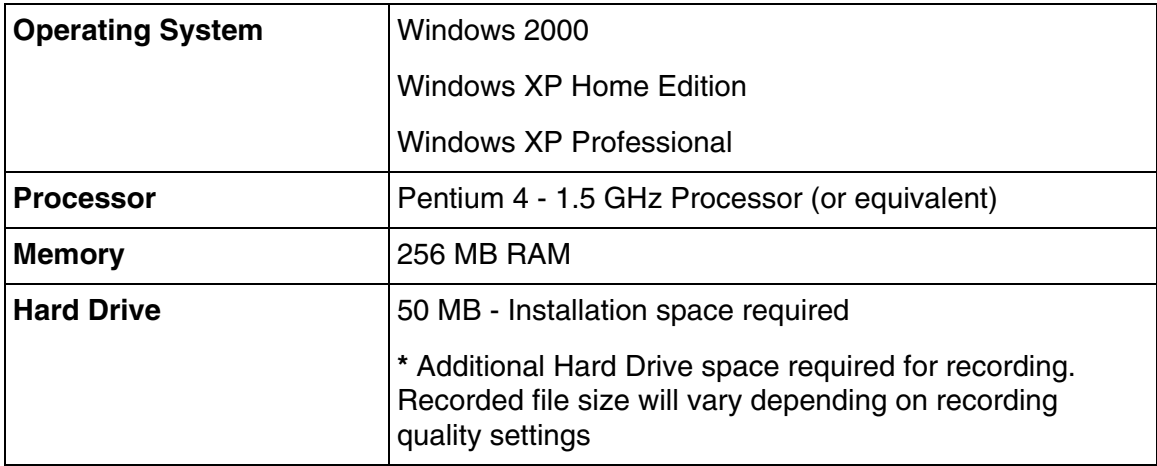

#### **Recommended System Requirements**:

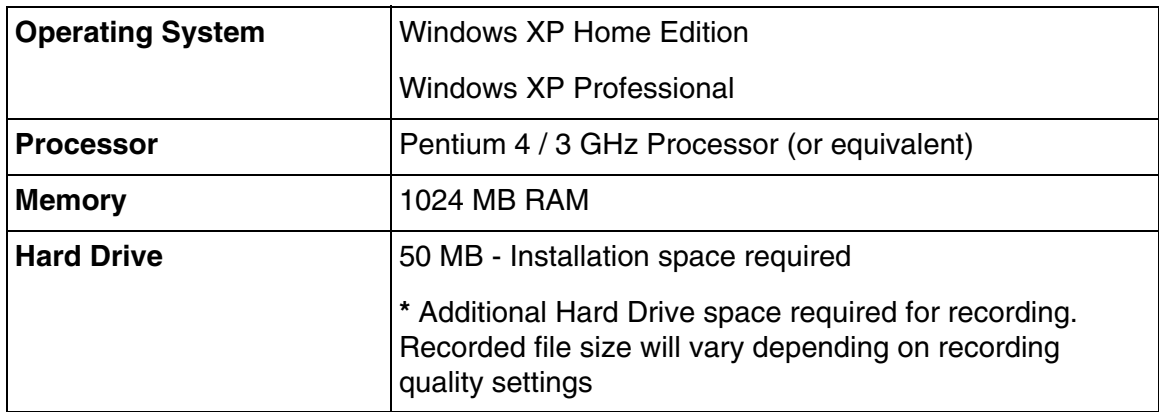

Please refer to the NetViewer Installation Guide included with your Observation System for further details.

### <span id="page-32-0"></span>**Network Connectivity**

The SG17L7584 Observation System can be remotely controlled using your existing network and the provided NetViewer software.

1. Connect the Observation System to the Router using the supplied<br>Ethernet Cable. Power the **Ethernet** Observation unit on. You may need to tilt the monitor forward to access the Ethernet Port.

**NOTE: The Observation System must be connected to the router prior to powering on the system. This allows the system to communicate on your network**

- 2. Set up a web account at **[http://](http://DDNS.strategicvista.net) [DDNS.strategicvista.net](http://DDNS.strategicvista.net)**. Refer to Pages 35 - 36 for setup and configuration instructions.
- 3. Install the **NetViewer** software on your PC. See Page 33 for installation requirements, and refer to the provided 'NetViewer Guide' with your product for details on using the software.
- 4. Find the IP address of your Observation using the Lorex IPEdit application. See Page 37 for details
- 5. Enable **PORT FORWARDING** on your Router. Refer to the instructions on Page 38 for details.

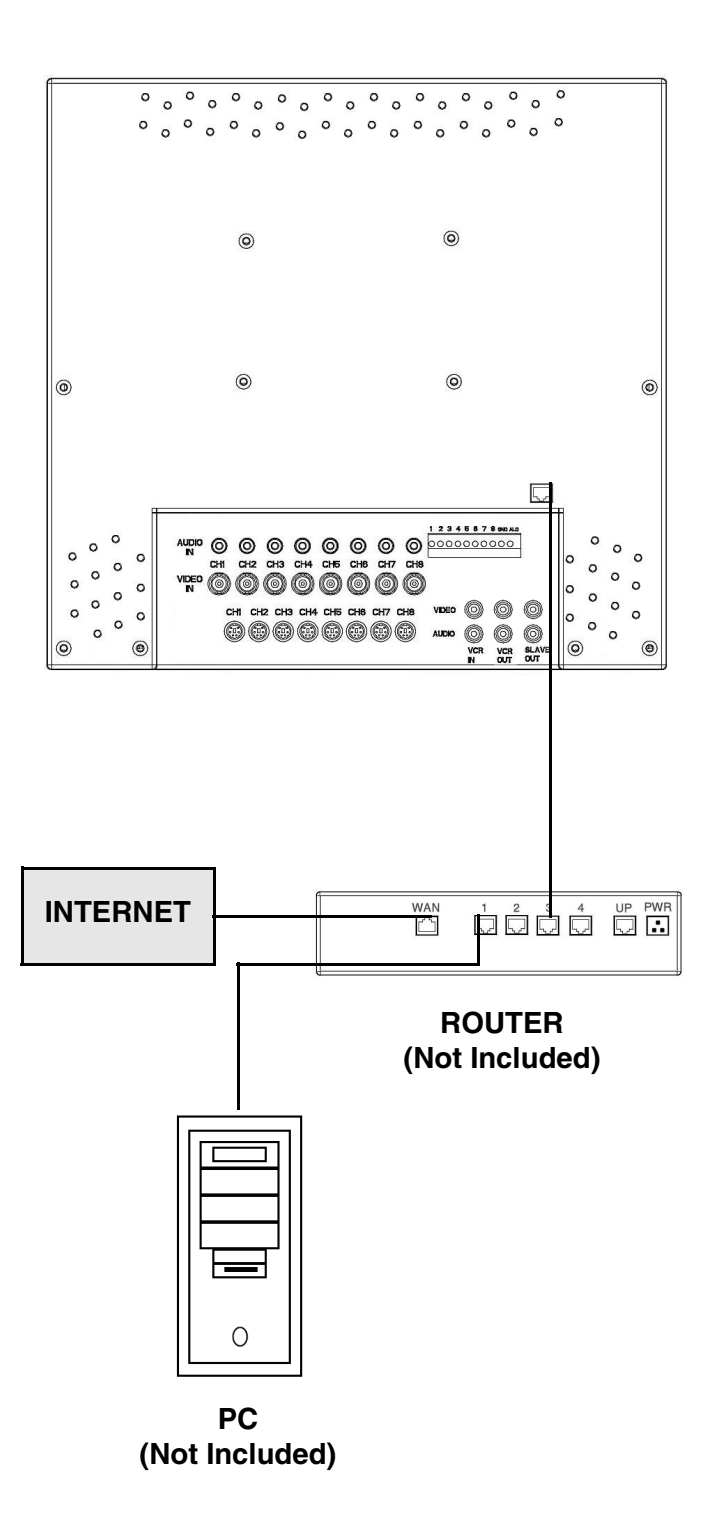

### <span id="page-33-0"></span>**Setting Up Your DDNS Account**

Lorex offers a free DDNS server for use with your System. A DDNS account allows you to set up a web site address that points back to your Local Network. The following outlines how to set up your free DNS account.

- 1. Navigate to **http://DDNS.strategicvista.net**
- 2. Select the **Create Account** option from the list on the left side of the screen.

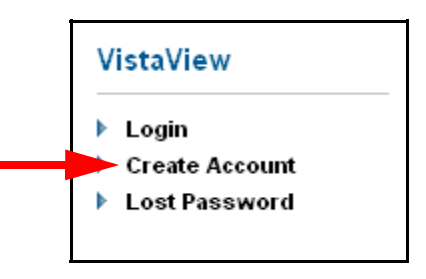

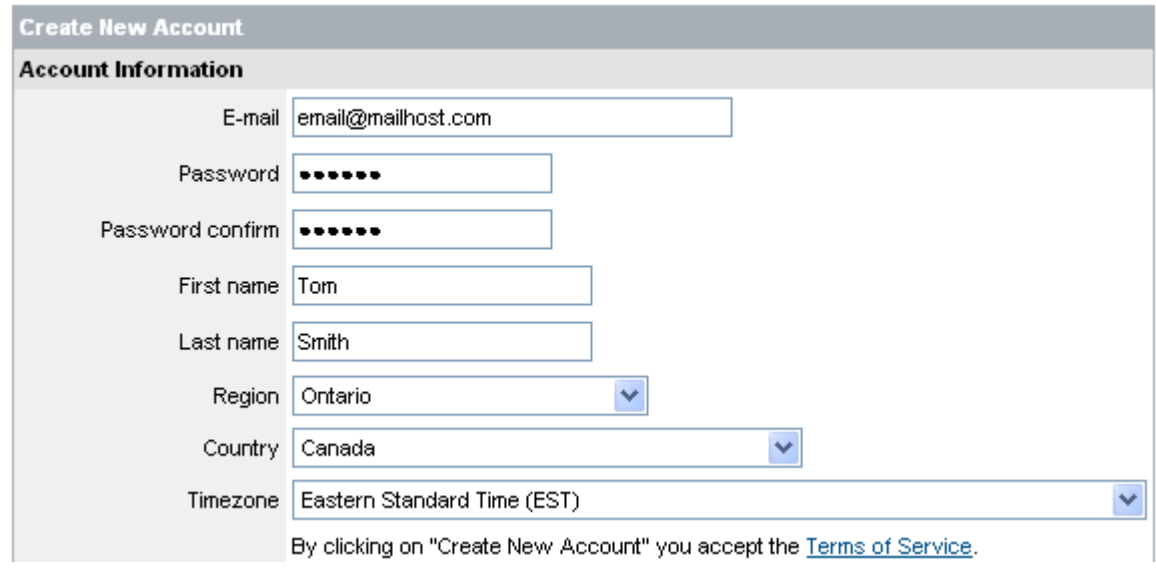

3. Complete the **Account Information** fields with your personal information

Select Product Code Select Product Code DVMCOREVID SG17L7584 IPSC1240 IIPSC2230 lipsc2260 L14Q684C L21Q784 SC21FD3044-161 SG14Q6084CN SG21FD3044 SY14Q6084CN SY21FD3044

- 4. Complete the **System Information** fields as follows:
	- **Product License**: Select your product model from the **Product License** drop down menu
	- **<Product Code> <MAC Address>**: Locate the MAC address of your (recorded while loading the System)
	- **URL Request**: Choose a **URL** for your **DDNS** connection (i.e. your name, your company or business name, or anything of your choice.)

#### **NOTE: The URL request must not exceed 8 CHARACTERS**

5. Click the **Create New Account** link at the bottom of the form to submit your request.

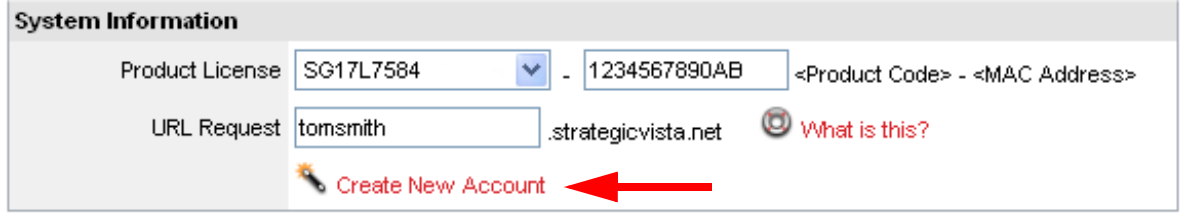

6. Your **Account** information will be sent to you at the **E-mail Address** you used in **Step 3**.

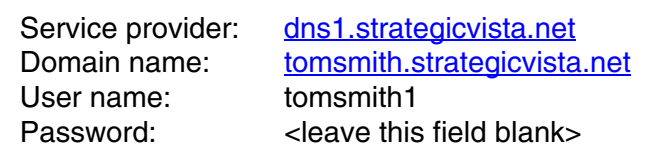

You will need this information for remote access to your System. Record *YOUR* information below:

Service Provider: **Example 2018** 

**Domain Name:** \_\_\_\_\_\_\_\_\_\_\_\_\_\_\_\_\_\_\_\_\_\_\_\_\_\_\_\_\_\_\_\_\_\_\_\_\_\_\_\_\_\_\_\_\_\_\_

User Name: **With a set of the USE** 

**Password:** \_\_\_\_\_\_\_\_\_\_\_\_\_\_\_\_\_\_\_\_\_\_\_\_\_\_\_\_\_\_\_\_\_\_\_\_\_\_\_\_\_\_\_\_\_\_\_\_\_\_

**NOTE**: The information sent to you in E-mail is **CASE SENSITIVE**. It is important when setting up your **DDNS** information on your Observation System.

### <span id="page-35-0"></span>**Using the Lorex IPEdit Application**

The Lorex IP Edit application allows you to find and change the details of your Lorex network device (i.e.. Observation System, DVR, or IP Camera).

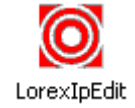

- 1. Connect the **LAN** output of the **OBSERVATION SYSTEM** to your router using the provided Ethernet cable.
- [2. Download the Lorex IPEdit application from the http://www.lorexcctv.com website](http://lorexstore.strategicvista.com/pdfs/lorexipedit.exe)
- 3. Double -click the application to run
- 4. A list of all detected Lorex Network Devices will be shown. Click on the name of the device on the **MONITOR LISTS** section (left side) to populate the device data on the right side list

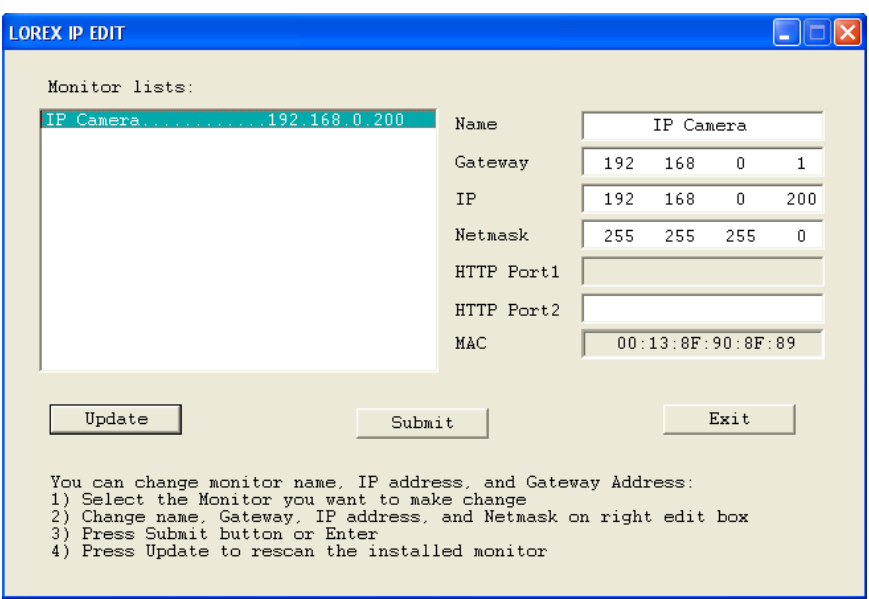

- 5. The IP address can be changed from this screen.
	- Click on the IP address fields to change
	- Click on **SUBMIT** to update the system IP address

#### <span id="page-35-1"></span>**Finding Your External IP Address**

You will need to have your External IP address to set up your **DDNS** account. One of the fastest ways to find this information is to use a 3rd Party website such as **[http://www.showmyip.com](http://www.showmyip.com/)**

Your IP address can also be found within your Router settings. Refer to your router user guide for further details.

### <span id="page-36-0"></span>**Router Port Forwarding**

*How do I enable Port Forwarding on my Router?*

You will need to enable port forwarding on your Router to allow for external communications with your Observation System.

Computers, Observation Systems, and other devices inside your network can only communicate directly with each other within the internal network. Computers and systems outside your network cannot directly communicate with these devices. When a system on the internal network needs to send or receive information from a system outside the network (i.e.. from the Internet), the information is sent to the Router.

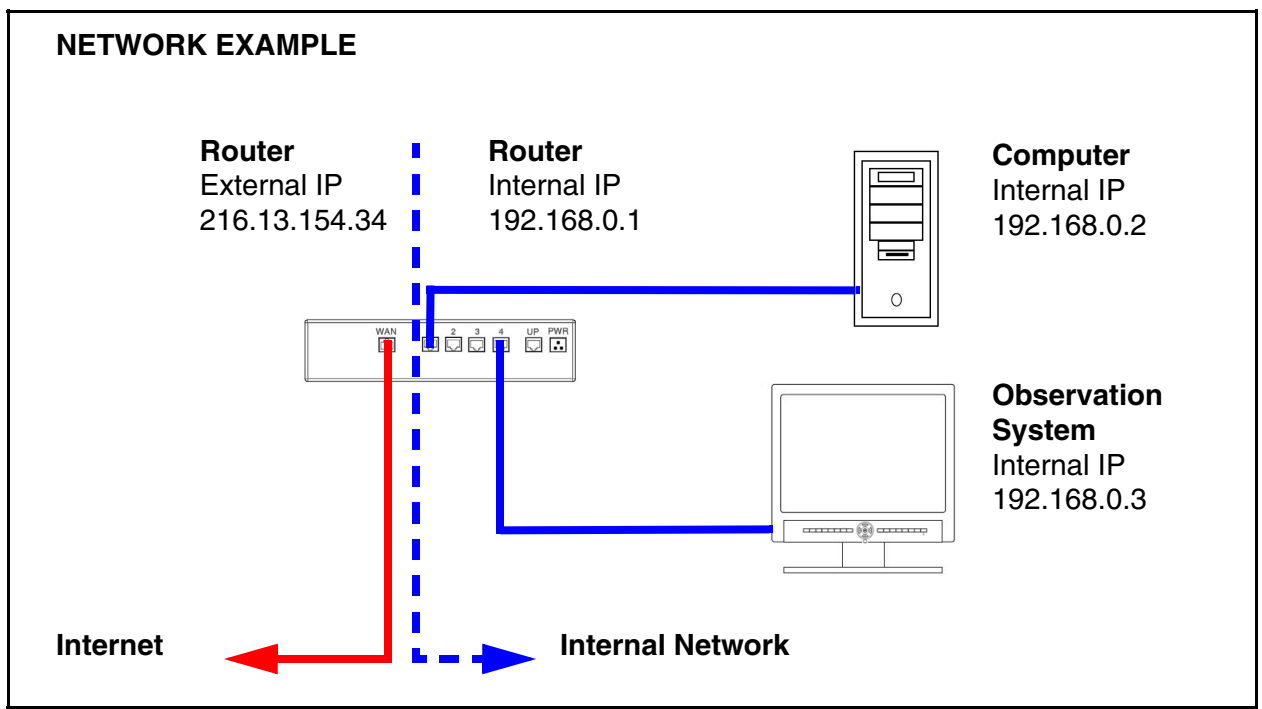

When a computer on the Internet needs to send data to your internal network, it sends this data to the external IP address of the Router. The Router then needs to decide where this data is to be sent to. This is where setting up Port Forwarding becomes important.

Port Forwarding tells the router which device on the internal network to send the data to. When you set up port forwarding on your Router, it takes the data from the external IP address:port number and sends that data to an internal IP address:port number (i.e **Router External IP 216.13.154.34:5000 to Observation System Internal IP 192.168.0.3:5000**).

The instructions found online in the **[Router Configuration Guide](http://sentinelcctvstore.strategicvista.com/uploads/LOREX%20%20ROUTER%20CONFIGURATION_%20MANUAL_EN.D1.pdf)** will assist you in the port forwarding configurations for a selection of different router models.

Visit our **[Consumer Guides Support](http://sentinelcctvstore.strategicvista.com/article.aspx?aid=3)** website a[t](http://sentinelcctvstore.strategicvista.com/) **<http://www.lorexcctv.com>** for more details

### <span id="page-37-0"></span>**Troubleshooting**

When a malfunction occurs, it may not be serious and can be corrected easily. The following describes the most common problems and solutions. Please refer to the following before calling your Observation System dealer

#### **Problem:**

Observation System Unit is not receiving power, or is not powering up

#### **Check**:

- Confirm that all cables are connected correctly
- Confirm that the ON/OFF (I/O) switch on the rear of the unit (beside the power cable connection) is ON (in the I position)
- Confirm that there is power at the outlet:
	- Connecting the power cable to another outlet
	- Test the outlet with another plugged device (such as an electric calculator or phone charger)
- If the unit is connected through a power bar or surge protector, try bypassing the bar and connecting the power directly to the wall outlet

#### **Problem:**

Observation System is not responding when any of the buttons are pushed or does not come out of STANDBY MODE

#### **Check**:

- Turn the master power switch OFF using the (I/O) switch on the rear of the unit (beside the power cable connection):
	- $\bullet$  Press the (I/O) switch to the OFF position (O)
	- Wait for 1 minute all LED light indicators on the front of the unit will be off
	- $\bullet$  Press the (I/O) switch to the ON position (I)

The unit will make an audible alert when powered back on

#### **Problem:**

The image on the Observation System is too dark or too bright

#### **Check**:

• Adjust the CONTRAST and BRIGHTNESS of the unit (Refer to the Menu section)

#### **Problem:**

The image on the Observation System appears, but does not have sound

#### **Check**:

- Check the VOLUME
- Check the CAMERA connection to the Observation System
- Confirm that the Camera has sound capabilities (Refer to the manual for the camera model for further information on the Camera functionality)

#### **Problem:**

The picture on the Observation System is poor, shrinks or flickers

#### **Check**:

- Check the camera video cable and connections
- Disconnect and reconnect the cable at the Observation System and at the Camera
- Clean the camera lens
- Adjust the CONTRAST and BRIGHTNESS settings in the Menu (Page 32)
- Check that the Camera is not in direct sunlight

#### **Problem:**

There is no picture appearing on a Channel / Camera is not displaying

#### **Check**:

- Check the camera video cable and connections
- Disconnect and reconnect the cable at the Observation System and at the Camera
- Try moving the camera to another channel or use another cable

### <span id="page-39-0"></span>**Observation System Specifications - Appendix #1**

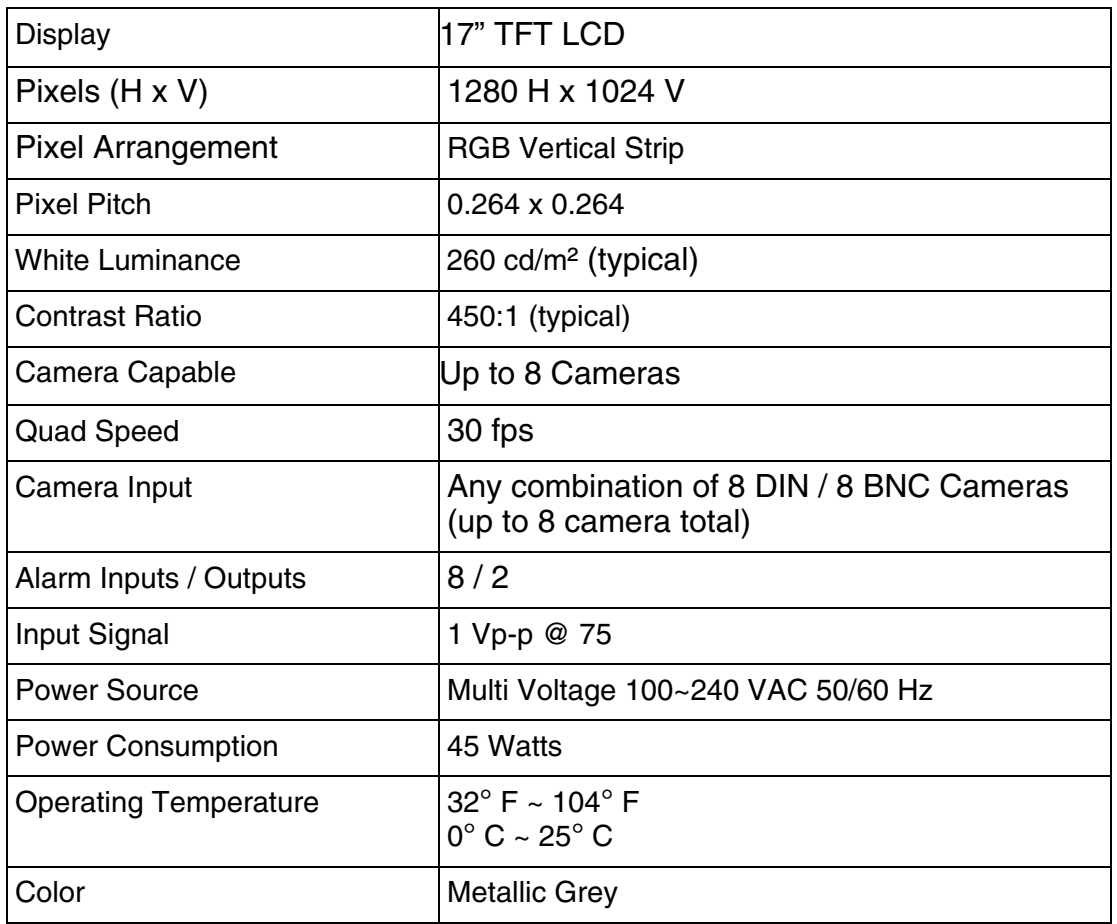

### <span id="page-40-0"></span>**Camera Specifications - Appendix #2**

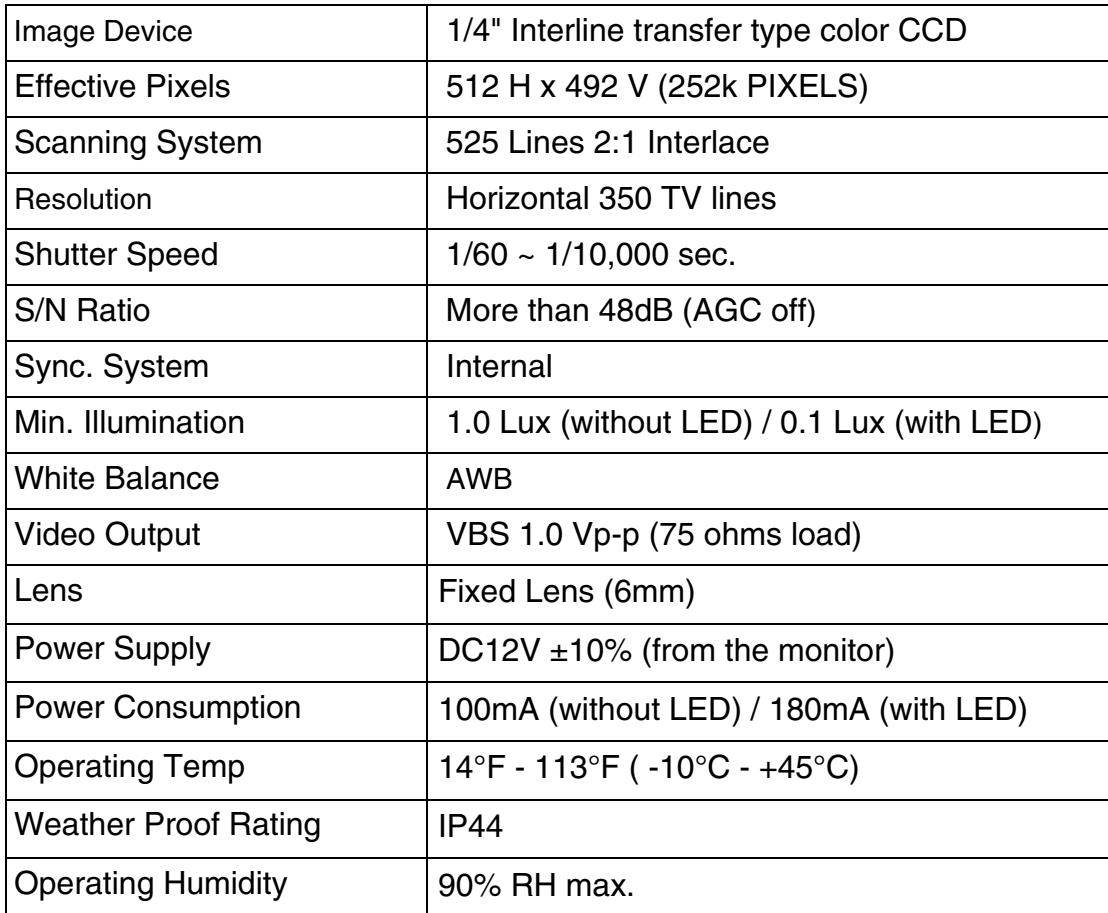

As our products are subject to continuous improvement, LOREX Technology Inc. and its subsidiaries reserve the right to modify product design, specifications and prices, without notice and without incurring any obligation.

E&OE

### <span id="page-41-0"></span>**Connecting to a Single Channel DVR / VCR - Appendix #3**

The SG17L7584 Observation System can be used with a Single Channel DVR or VCR unit (not included)

- 1. Connect the Video cable from the OUT port on the Observation System to the VIDEO IN port on the DVR or VCR Unit
- 2. Connect the AUDIO cable from the AUDIO OUT port on the Observation System to the AUDIO IN port on the DVR or VCR unit (if available)

#### **DVR NOTE:**

When recording to a Digital Video Recorder, the DVR may indicate a Video Loss as the monitor sequences between channels. This Video Loss occurs because the monitor's switching function is analogue, whereas the DVR is a digital product. Therefore a synchronization problem will result.

The solution to this problem is to adjust the Video Loss alarm sensitivity setting to 3 frames on your DVR unit, or simply disable the video loss function on your DVR. Please refer to the manual for your specific model of DVR for further information.

#### **VCR NOTE:**

Ensure the Standard VCR channel is set to A/V Mode in order to ensure reception. Consult the manual for your specific VCR for setting the A/V settings.

NOTE: VCR OUT ports are used for connecting recording devices (such as a DVR). SLAVE OUT ports are used for connecting display devices (such as a Slave Monitor)

#### **OBSERVATION SYSTEM**

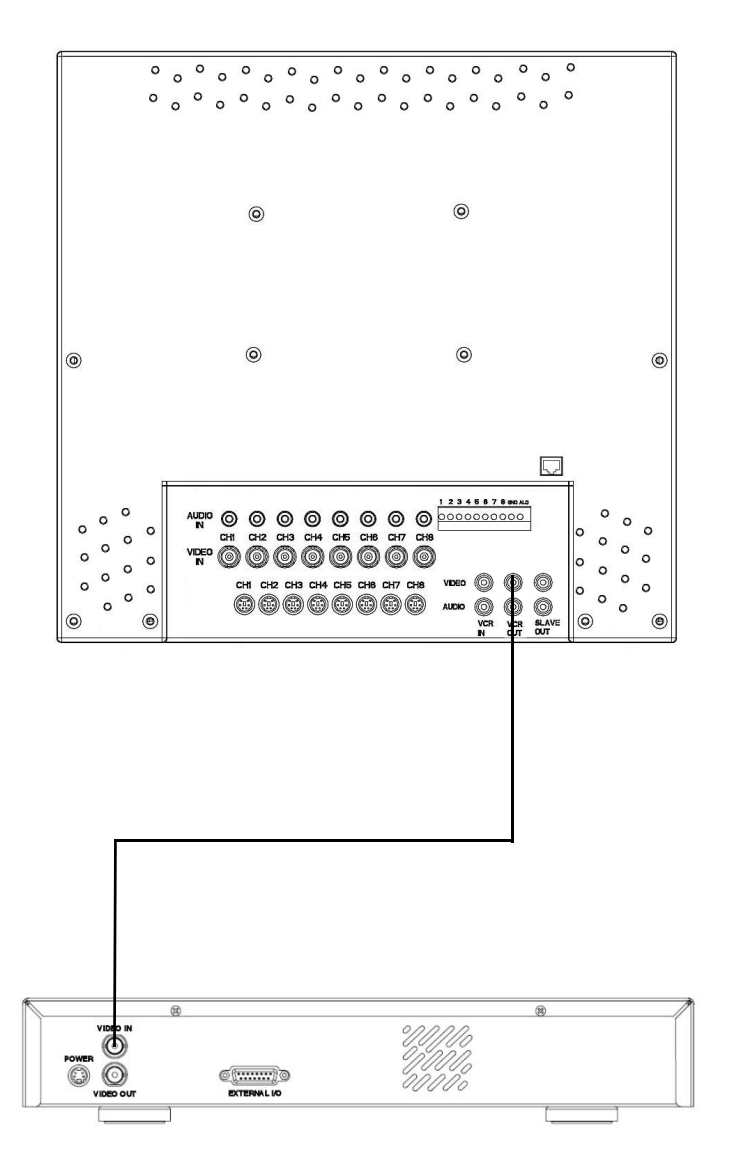

**SINGLE CHANNEL DVR OR VCR (Not Included)**

### <span id="page-42-0"></span>**Connecting to a Multi-Channel DVR - Appendix #4**

The SG17L7584 Observation System can be used with a Multi-Channel DVR (not included). A Multi-Channel DVR enables you to record multiple video streams with a single device

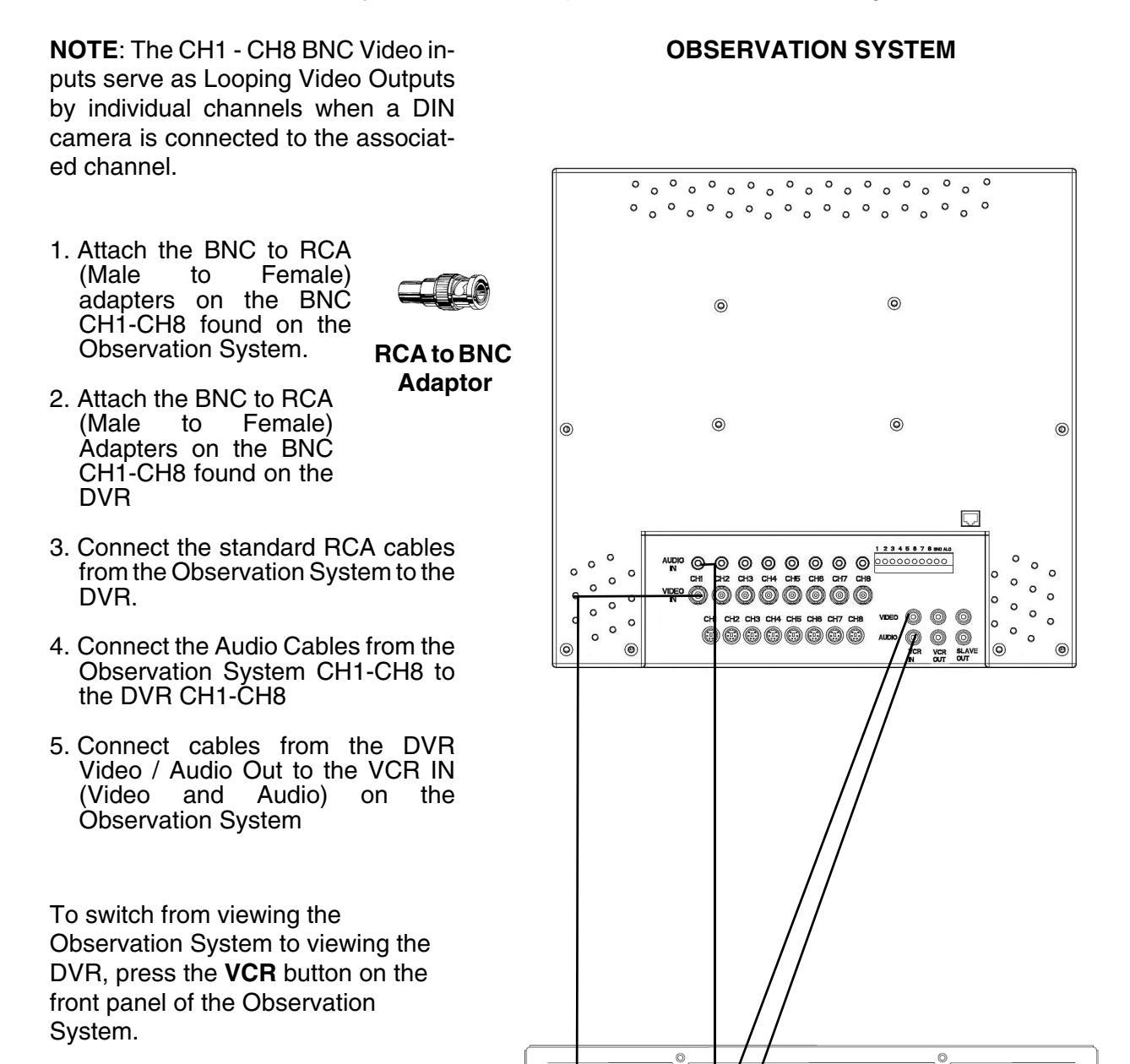

 $\begin{bmatrix} 1 & 2 & 3 & 4 & 9 & 9 \ 1 & 1 & 1 & 9 \end{bmatrix}$ 

RS-2320

 $\Box$ 

 $\boxed{10}$ 

0)

 $AC30-240$ d

Ò,

 $\circledcirc$ 

 $\circledcirc$   $\circledcirc$ 

### <span id="page-43-0"></span>**Connecting a Slave Monitor - Appendix #5**

Connections to a Slave Monitor (not included) can be made through the SLAVE OUT ports on the back of the Observation System

A Slave Monitor is used as a View Only device. A Slave Monitor can only display camera data as it is shown on-screen on the Observation System.

Specific controls for the Observation System are configured through the Menu Options

- 1. Connect the SLAVE VIDEO OUT port on the back of the Observation System to the VIDEO IN port on the back of the Slave Monitor
- 2. Connect the SLAVE AUDIO OUT port on the back of the Observation System to the AUDIO IN port on the back of the Slave Monitor

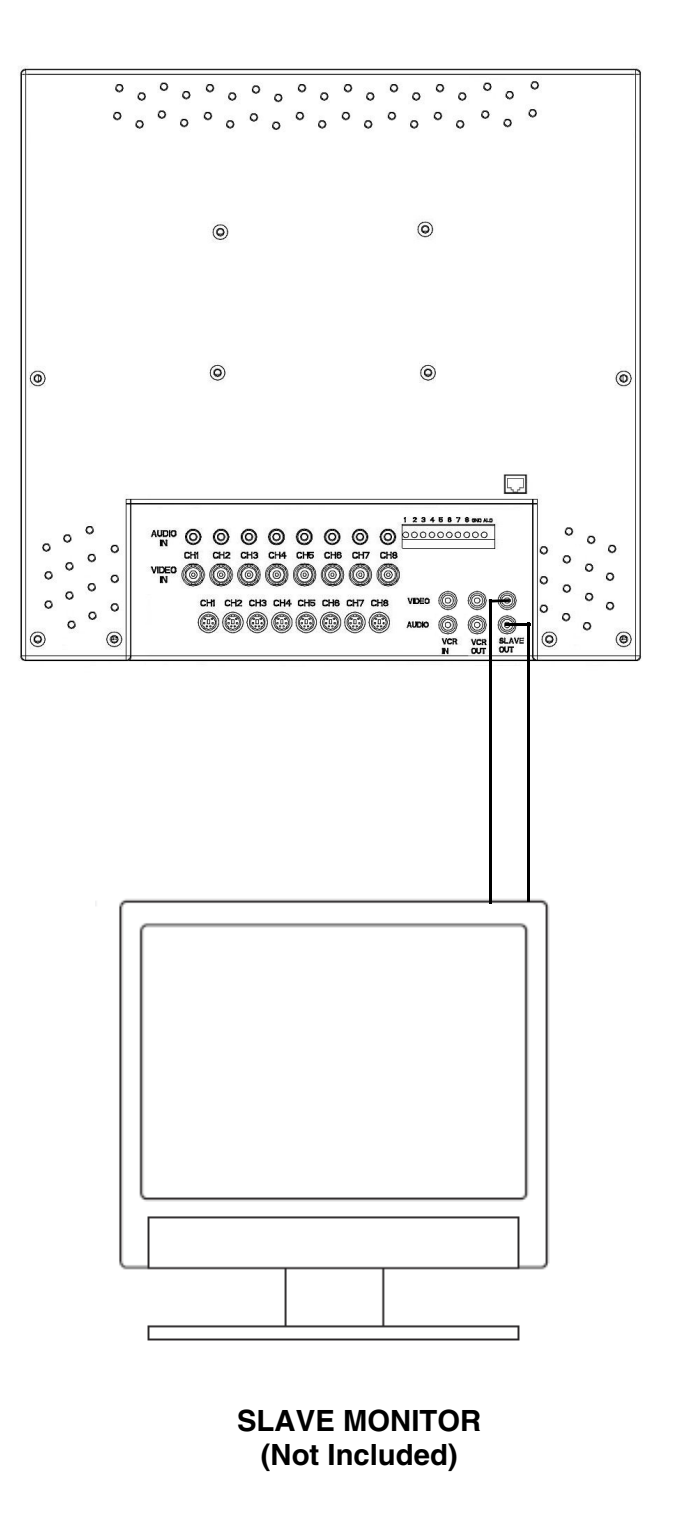

### <span id="page-44-0"></span>**Connecting Motion / Alarm Device - Appendix #6**

[Motion detection and Alarm controls are enabled through the Menu system on the Observation](http://lorexstore.strategicvista.com/product_listing.aspx?cat_id=1&scat_id=54)  System. Additional motion sensor devices can be connected to the system (Motion Sensors, Door/Window Sensors).

A motion detection or sensor unit can be used to send a signal to the Observation System to begin camera viewing on the matching Video Channel (when enabled in the MENU/ALARM SET MODE)

• Example: A Window sensor unit has been installed on Alarm Block port #4. When this sensor is activated, the camera on DIN or BNC VIDEO port #4 will become active (if enabled in the MENU on the Observation System)

For the corresponding Menu Programming, refer to Page 26.

#### **Installing a Sensor**

1. Connect the GROUND Cable to the GND port on the Alarm Block on the Observation System

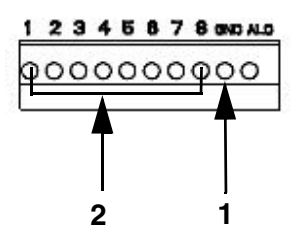

2. Connect the SIGNAL Cable to a numbered port (1-8)

To start ALARM RECORDING on a DVR unit, refer to the manual for your specific DVR product.

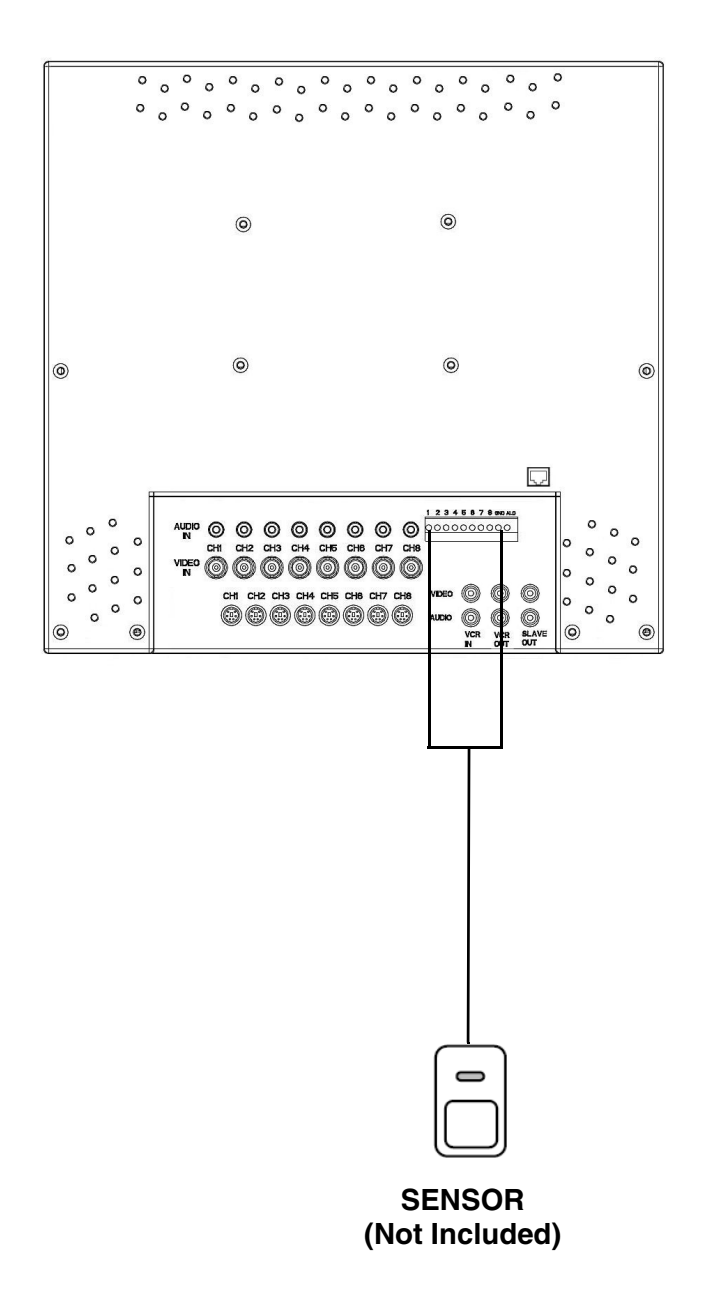

### <span id="page-45-0"></span>**Full Connectivity Diagram - Appendix #7**

The following diagram outlines a general set of connections available with the SG17L7584 Observation System.

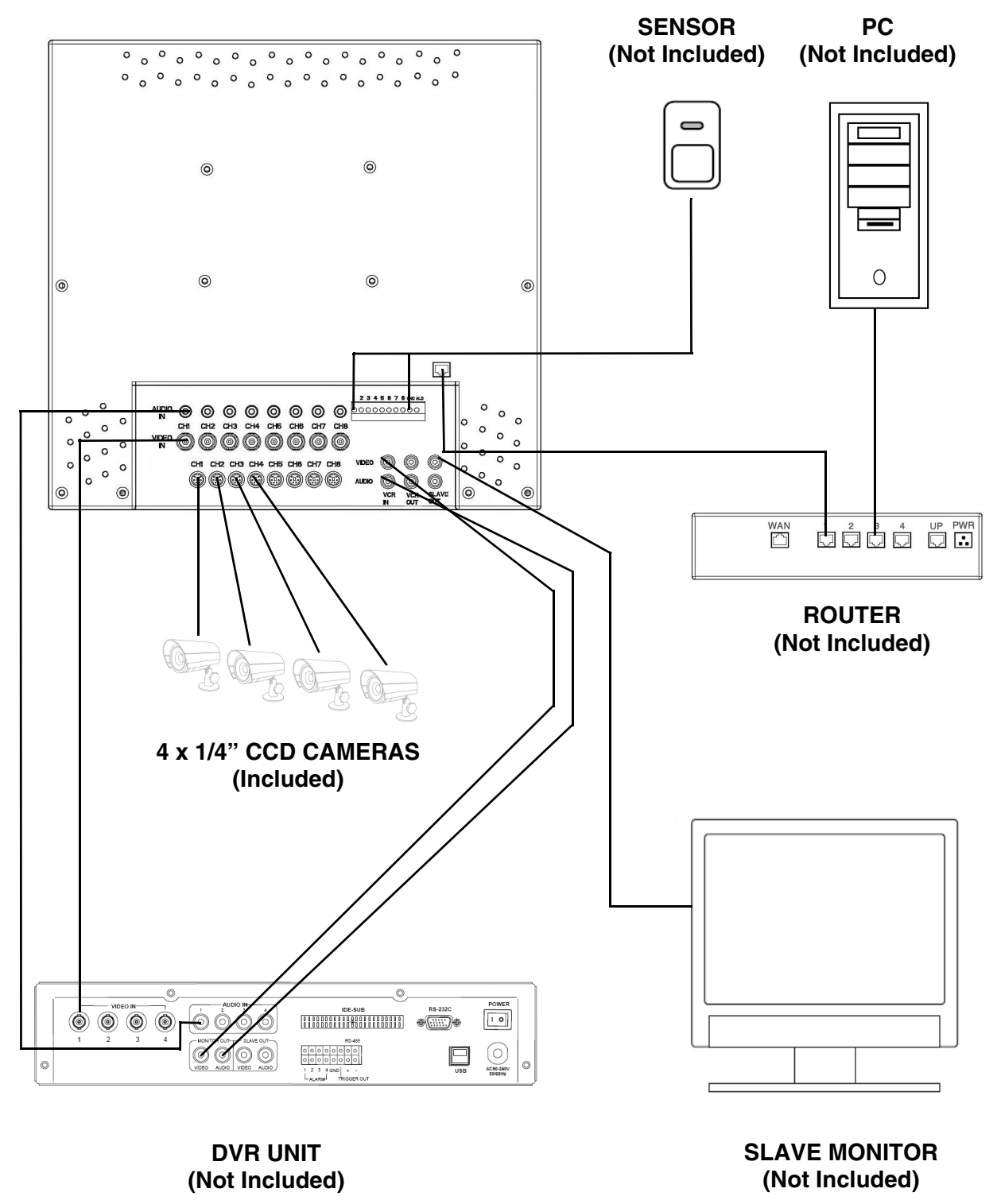

### <span id="page-46-0"></span>**Optional Accessories**

The following accessories are available to add to your existing system

**[CABLE](http://lorexstore.strategicvista.com/product_listing.aspx?cat_id=1&scat_id=47)**

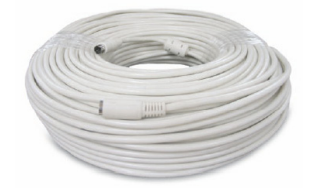

Extends the length between the CAMERA and MONITOR. Available in 65', 100' and 250' lengths

#### **[DVR UNIT](http://lorexstore.strategicvista.com/product_listing.aspx?cat_id=78&scat_id=79)**

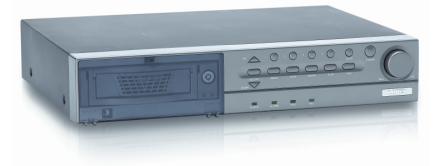

Accessory DVR units - Record and Replay from your Observation System

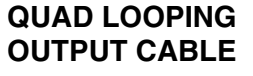

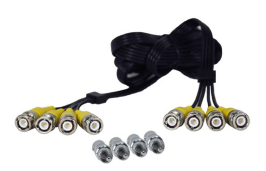

Connects 4 video outputs of a multi-channel CCTV MONITOR to a 4 Channel DVR

#### **[OBSERVATION](http://lorexstore.strategicvista.com/product_listing.aspx?cat_id=1&scat_id=48) CAMERAS**

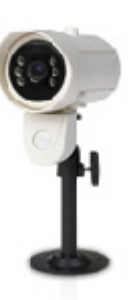

Accessory PIR motion sensor observation system camera

#### **[CAMERA](http://lorexstore.strategicvista.com/product_listing.aspx?cat_id=1&scat_id=50) ACCESSORIES**

#### **[SUNSHADE](http://lorexstore.strategicvista.com/product.aspx?id=726) HOUSING**

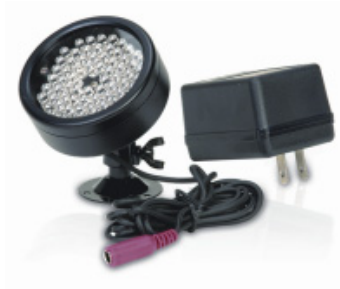

Night Vision Accessory with 68 LED illuminators for viewing in total darkness

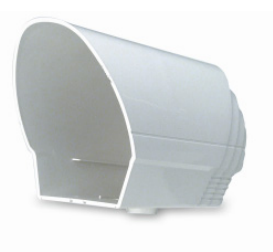

Protects the CAMERA from direct sunlight (which prevents overexposing the image)

#### **TO ORDER THESE ACCESSORY ITESMS OR FOR A COMPLETE LISTING OF AVAILABLE PRODUCTS, PLEASE VISIT US ON THE WEB AT:**

#### **[WWW.LOREXCCTV.COM](http://www.lorexcctv.com)**

# **It's all on the web**

- **Product Information Specification Sheets**  $\rightarrow$ 圕
- ഥ **User Manuals Software Upgrades** 鳥
- $\circledcirc$ **Quick Start Guides**
- **Firmware Upgrades** ใด

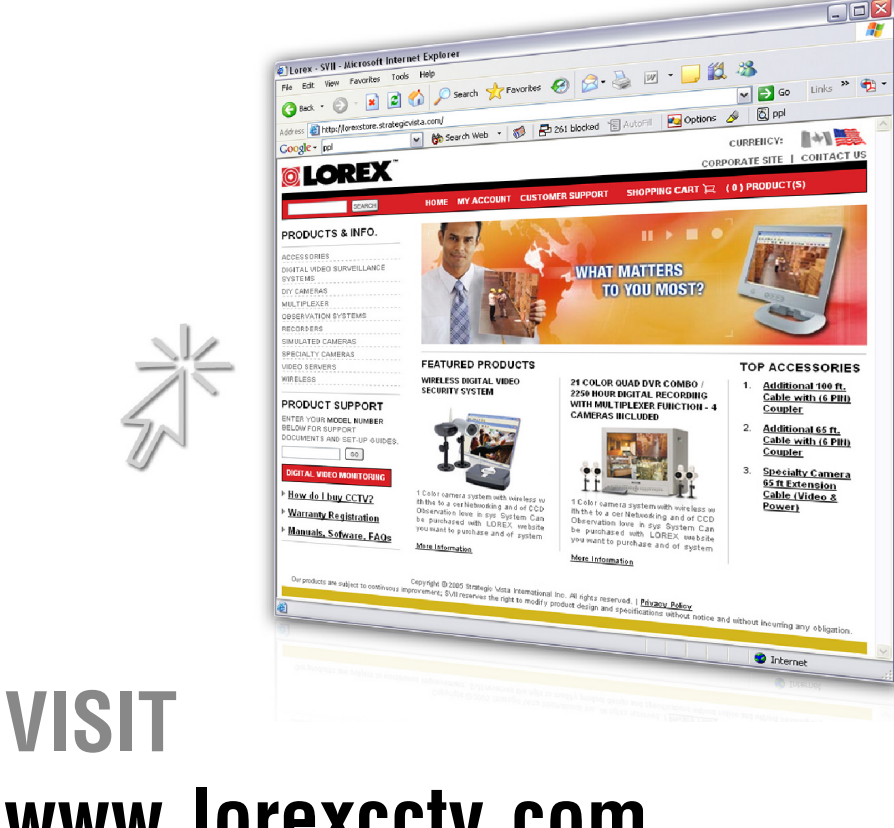

# **[www.lorexcctv.com](http://www.lorexcctv.com)**

**[wwwlorexcctv.com](http://www.lorexcctv.com)**

Strategic Vista International Inc.

Free Manuals Download Website [http://myh66.com](http://myh66.com/) [http://usermanuals.us](http://usermanuals.us/) [http://www.somanuals.com](http://www.somanuals.com/) [http://www.4manuals.cc](http://www.4manuals.cc/) [http://www.manual-lib.com](http://www.manual-lib.com/) [http://www.404manual.com](http://www.404manual.com/) [http://www.luxmanual.com](http://www.luxmanual.com/) [http://aubethermostatmanual.com](http://aubethermostatmanual.com/) Golf course search by state [http://golfingnear.com](http://www.golfingnear.com/)

Email search by domain

[http://emailbydomain.com](http://emailbydomain.com/) Auto manuals search

[http://auto.somanuals.com](http://auto.somanuals.com/) TV manuals search

[http://tv.somanuals.com](http://tv.somanuals.com/)